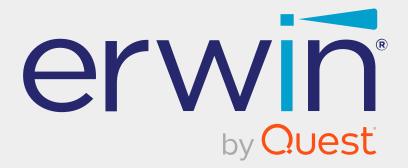

# erwin Data Intelligence

# **Reference Data Management Guide**

Release v12.0

### **Legal Notices**

This Documentation, which includes embedded help systems and electronically distributed materials (hereinafter referred to as the Documentation), is for your informational purposes only and is subject to change or withdrawal by Quest Software, Inc and/or its affiliates at any time. This Documentation is proprietary information of Quest Software, Inc and/or its affiliates and may not be copied, transferred, reproduced, disclosed, modified or duplicated, in whole or in part, without the prior written consent of Quest Software, Inc and/or its affiliates

If you are a licensed user of the software product(s) addressed in the Documentation, you may print or otherwise make available a reasonable number of copies of the Documentation for internal use by you and your employees in connection with that software, provided that all Quest Software, Inc and/or its affiliates copyright notices and legends are affixed to each reproduced copy.

The right to print or otherwise make available copies of the Documentation is limited to the period during which the applicable license for such software remains in full force and effect. Should the license terminate for any reason, it is your responsibility to certify in writing to Quest Software, Inc and/or its affiliates that all copies and partial copies of the Documentation have been returned to Quest Software, Inc and/or its affiliates.

TO THE EXTENT PERMITTED BY APPLICABLE LAW, QUEST SOFTWARE, INC. PROVIDES THIS DOCUMENTATION AS IS WITHOUT WARRANTY OF ANY KIND, INCLUDING WITHOUT LIMITATION, ANY IMPLIED WARRANTIES OF MERCHANTABILITY, FITNESS FOR A PARTICULAR PURPOSE, OR NONINFRINGEMENT. IN NO EVENT WILL QUEST SOFTWARE, INC. BE LIABLE TO YOU OR ANY THIRD PARTY FOR ANY LOSS OR DAMAGE, DIRECT OR INDIRECT, FROM THE USE OF THIS DOCUMENTATION, INCLUDING WITHOUT LIMITATION, LOST PROFITS, LOST INVESTMENT, BUSINESS INTERRUPTION, GOODWILL, OR LOST DATA, EVEN IF QUEST SOFTWARE, INC. IS EXPRESSLY ADVISED IN ADVANCE OF THE POSSIBILITY OF SUCH LOSS OR DAMAGE.

The use of any software product referenced in the Documentation is governed by the applicable license agreement and such license agreement is not modified in any way by the terms of this notice. The manufacturer of this Documentation is Quest Software, Inc and/or its affiliates Provided with Restricted Rights. Use, duplication or disclosure by the United States Government is subject to the restrictions set forth in FAR Sections 12.212, 52.227-14, and 52.227-19(c)(1) - (2) and DFARS Section 252.227-7014(b)(3), as applicable, or their successors.

Copyright© 2022 Quest Software, Inc. and/or its affiliates All rights reserved. All trademarks, trade names, service marks, and logos referenced herein belong to their respective companies.

### **Contact erwin**

#### **Understanding your Support**

Review support maintenance programs and offerings.

#### **Registering for Support**

Access the <u>erwin support</u> site and click Sign in to register for product support.

#### **Accessing Technical Support**

For your convenience, erwin provides easy access to "One Stop" support for <u>erwin Data</u> Intelligence (erwin DI), and includes the following:

- Online and telephone contact information for technical assistance and customer services
- Information about user communities and forums
- Product and documentation downloads
- erwin Support policies and guidelines
- Other helpful resources appropriate for your product

For information about other erwin products, visit <u>http://erwin.com/</u>.

#### **Provide Feedback**

If you have comments or questions, or feedback about erwin product documentation, you can send a message to <u>distechpubs@erwin.com</u>.

#### erwin Data Modeler News and Events

Visit <u>www.erwin.com</u> to get up-to-date news, announcements, and events. View video demos and read up on customer success stories and articles by industry experts.

### Contents

| Managing Reference Data                            | 7  |
|----------------------------------------------------|----|
| Using Reference Data Manager                       |    |
| Creating Reference Folders                         | 10 |
| Managing Reference Folders                         |    |
| Creating Reference Tables                          | 14 |
| Importing Data from Spreadsheets                   | 16 |
| Adding Columns to Reference Tables                 |    |
| Adding Column Values Manually                      |    |
| Importing Column Values from MS Excel Files        |    |
| Importing Column Values Through DB Scans           |    |
| Managing Reference Tables                          |    |
| Creating Publish Environments                      |    |
| Adding Validation Rules                            |    |
| Associating Validation Rules with Reference Tables |    |
| Running Validations Against Reference Tables       |    |
| Associating Codesets With Reference Tables         | 41 |
| Versioning Reference Tables                        |    |
| Publishing Reference Tables                        | 47 |
| Associating Reference Tables with Mappings         |    |
| Using Codeset Manager                              |    |
| Maintaining Enterprise Codesets                    |    |
| Creating Categories                                |    |

| Managing Categories                                                                |
|------------------------------------------------------------------------------------|
| Assigning Users                                                                    |
| Adding Codesets                                                                    |
| Entering Codes Manually                                                            |
| Importing Codes using MS Excel Files                                               |
| Importing Codes into Code Value Grid using DB Scan                                 |
| Managing Codesets                                                                  |
| Versioning Codesets                                                                |
| Deleting Codes and Codesets                                                        |
| Publishing Codesets                                                                |
| Maintaining Code Mappings                                                          |
| Creating Categories                                                                |
| Managing Categories                                                                |
| Creating Code Crosswalks (Mappings)                                                |
| Creating Code Crosswalks - Source and Target Codesets with Same Code<br>Value      |
| Creating Code Crosswalks - Source and Target Codesets with Different Code<br>Value |
| Editing Code Mappings                                                              |
| Versioning Code Mappings                                                           |
| Associating Code Maps with Data Item Mappings                                      |
| Publishing Code Maps                                                               |
| Associating Code Maps                                                              |

### Managing Reference Data

This section walks you through reference data and codeset management.

Reference data management is done via Reference Data Manager. It involves creating database like structures to maintain all your reference data. You can add reference data in a reference table from a spreadsheet, manually or via a DB scan. To validate reference tables for data quality tests, you can use SQL queries. You can also version, publish (to environments like production, development, test etc.), and link the reference tables to relevant mappings.

For further information on accessing and using the Reference Data Manager, refer to the Using Reference Data Manager topic.

- Codeset management is done via Codeset Manager. It involves creating, managing, and mapping codesets in the Codeset Manager. It has two sections:
  - Enterprise Codesets: Under the Enterprise Codesets section, you can create and manage codesets. It involves importing legacy codesets, categorizing codesets, defining code values, versioning codesets, and publishing codesets to various environments.
  - Codeset Mappings: Under the Codeset Mappings section, you can create and manage code crosswalks (mappings). It involves categorizing code mappings, defining code crosswalks, versioning code crosswalks, and publishing code crosswalks to various environments.

For further information on accessing and using the Codeset Manager, refer to the Using Codeset Manager topic.

### **Using Reference Data Manager**

To access the Reference Data Manager, go to **Application Menu > Data Catalog > Reference Data Manager**. The Reference Data Manager dashboard appears:

| space                            | Validat | ion Rule Grid          |                                 |               |                        |               |                        |                    |      | -  |
|----------------------------------|---------|------------------------|---------------------------------|---------------|------------------------|---------------|------------------------|--------------------|------|----|
| Reference Datasets               |         |                        |                                 |               |                        |               |                        |                    |      | 2  |
| Validation Rules<br>Environments | *       | Validation Name        | Validation Description          | Created By    | Created Date           | Modified By   | Modified Date          | Validation<br>Rule | Edit | De |
| Reference Folders                |         |                        |                                 |               |                        |               |                        |                    |      |    |
| EON<br>Erwin                     | 1       | EMPLOYEE MANAGER CHECK | Rule to check for valid manager | Administrator | 2018-10-19 09:05:10.51 |               |                        | Ť                  | 1    | ,  |
| Erwin_Sales                      | 2       | EMPLOYEE NAME RULE     | checking for valid employee nam | Administrator | 2018-10-19 09:05:40.04 | Administrator | 2019-03-13 22:43:50.60 | Ť                  | 1    | ×  |
| NASDAQ HEALTHCARE<br>New_Folder  | 3       | Incorrect_Object_Id    | desc                            | Administrator | 2019-09-11 14:11:59.4  | Administrator | 2019-11-01 13:19:02.19 | Ť                  | 1    | ×  |
|                                  | 4       | INVALID EMP RULE       |                                 | Administrator | 2018-10-19 09:05:57.25 |               |                        | Ť                  | 1    | ×  |
|                                  | 11      |                        |                                 |               |                        |               |                        |                    |      |    |
|                                  |         |                        |                                 |               |                        |               |                        |                    |      |    |

| UI Section         | Function                                                               |
|--------------------|------------------------------------------------------------------------|
| 1 Workspace        | Use this pane to browse and work on validation rules, environments,    |
| 1-Workspace        | reference folders, and reference tables.                               |
| 2 Dight Dana       | Use this pane to work on the data based on your selection in the Work- |
| 2-Right Pane       | space pane.                                                            |
| 3-Additional Table | Use this pane to view or work on additional information of a reference |
| Information        | table selected in the Workspace pane.                                  |
| 4-Published Tables | Use this pane to browse, view, and export published reference tables.  |

Managing reference data involves the following:

- Creating reference folders
- Creating reference tables
- Creating publish environments

Using Reference Data Manager

- Adding validation rules
- Associating codesets with reference tables
- Versioning reference tables
- Publishing reference tables
- Associating reference tables with mappings

### **Creating Reference Folders**

Reference folders group reference tables based on your data integration project. Therefore, before creating reference tables, you need to create a reference folder. You can also create sub-folders to group reference tables further.

To create reference folders, follow these steps:

- 1. Go to Application Menu > Data Catalog > Reference Data Manager.
- 2. In the Workspace pane, right-click the Reference Folders node.

| DATA INTELLIGENCE SUITE Reference Data Manager                             |                  |               |  |  |  |  |
|----------------------------------------------------------------------------|------------------|---------------|--|--|--|--|
| Workspace 👻                                                                | Reference Tables |               |  |  |  |  |
| Reference Datasets     Audit History     Validation Rules     Environments | #                | Table Name    |  |  |  |  |
| Reference Folder:     New Folder                                           |                  | TECHPUBS_TEAM |  |  |  |  |

3. Click New Folder.

The New Folder page appears.

| 🛓 New Folder         | _ 🗆 🗙      |
|----------------------|------------|
|                      | <b>Ľ</b> × |
| Folder Name* :       |            |
| Folder Description : |            |
|                      |            |

4. Enter the Folder Name and Folder Description.

For example:

#### **Creating Reference Folders**

- **Folder Name**: City Names
- Folder Description: This folder contains reference tables for city names.
- 5. Click

The folder is created and saved in the Reference Folders tree.

Once a reference folder is created, you can manage it using the options available on rightclicking the reference folder. <u>Managing reference folders</u> involves:

- Creating sub-folders
- Editing reference folders
- Assigning users
- Deleting reference folders

### **Managing Reference Folders**

Managing reference folders involves:

- Creating sub-folders
- Editing reference folders
- Assigning users
- Deleting reference folders

To manage reference folders, follow these steps:

1. In the **Workspace** pane, right-click a reference folder.

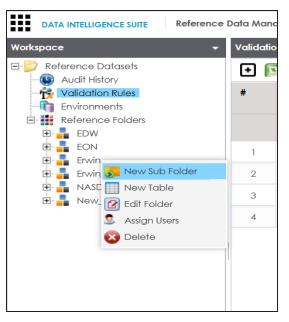

2. Use the following options:

#### **New Sub Folder**

Use this option to create sub-folders and group reference tables further.

#### Edit Folder

Use this option to update reference folder's name and description.

#### **Assign Users**

Use this option to assign users to a reference folder based on project, departments, functions, and so on. On the Assign Users page, select user IDs under User ID list-box and move them to Assigned Users list-box using the arrows ( or ). Similarly, to change existing user assignment, select user IDs under Assigned Users list-box and move them back to User ID list-box using the arrows ( or ).

#### Delete

Use this option to delete a reference folder that is no more required.

Reference tables store reference data. You can create reference tables in new or existing reference folders. You can also create reference tables under the reference sub-folders.

To create reference tables, follow these steps:

- 1. Go to Application Menu > Data Catalog > Reference Data Manager.
- 2. In the Workspace pane, right-click a reference folder or sub-folder.

For example, if you right-click a reference folder the following options appear.

| Workspace 👻                |  |  |  |  |  |  |  |
|----------------------------|--|--|--|--|--|--|--|
| □· D Reference Datasets    |  |  |  |  |  |  |  |
|                            |  |  |  |  |  |  |  |
| 🖙 💏 Validation Rules       |  |  |  |  |  |  |  |
| - Environments             |  |  |  |  |  |  |  |
| Reference Folders          |  |  |  |  |  |  |  |
| 🗄 📕 EDW                    |  |  |  |  |  |  |  |
| EON                        |  |  |  |  |  |  |  |
| 🗄 📲 Erwin                  |  |  |  |  |  |  |  |
| 🕀 📲 Erwin 🚺 New Sub Folder |  |  |  |  |  |  |  |
| 🗈 📕 NASE 🛄 New Table       |  |  |  |  |  |  |  |
| 🗄 📲 New 🕜 Edit Folder      |  |  |  |  |  |  |  |
| 🧕 Assign Users             |  |  |  |  |  |  |  |
| 😵 Delete                   |  |  |  |  |  |  |  |
|                            |  |  |  |  |  |  |  |

3. Click New Table.

The New Reference Table page appears.

| 📕 New Reference To    | able                  |       |      | _ 🗆 🗙  |
|-----------------------|-----------------------|-------|------|--------|
|                       |                       |       | Save | Cancel |
| Folder Name :         | Erwin                 |       |      |        |
| Table Name* :         |                       |       |      |        |
| Version :             | 1.00                  |       |      | ]      |
| Owner* :              |                       |       |      |        |
| Data Steward :        | -Select Data Steward- |       | ۲    |        |
| Description :         |                       |       |      |        |
|                       |                       |       |      |        |
| Import Data from Spre | adsheet               |       |      |        |
|                       |                       |       |      |        |
|                       |                       |       | Đ    | ) ×    |
| Column Name           |                       | Order |      |        |
|                       |                       |       |      |        |
|                       |                       |       |      |        |
|                       |                       |       |      |        |
|                       |                       |       |      |        |
|                       |                       |       |      |        |

4. Enter appropriate values in the fields. Fields marked with a red asterisk are mandatory. Refer to the following table for field descriptions.

| Field Name  | Description                                   |
|-------------|-----------------------------------------------|
|             | Specifies the name of the reference folder.   |
| Folder Name | For example, NASDAQ Healthcare.               |
|             | It is autopopulated and cannot be edited.     |
| Table Name  | Specifies the name of the reference table.    |
|             | For example, Data_Classifications_Levels.     |
|             | Specifies the version of the reference table. |
| Version     | For example, 1.00.                            |
|             | It is autopopulated and cannot be edited.     |
| Owner       | Specifies the reference table owner's name.   |
| Owner       | For example, Talon Smith.                     |

| Field Name        | Description                                                                                                    |
|-------------------|----------------------------------------------------------------------------------------------------|
|                   | Specifies the name of the data steward responsible for the reference table.                                                               |
|                   | For example, Jane Doe.                                                                                                    |
| Data Ste-<br>ward | Users assigned with the Legacy Data Steward role appear as drop down options. You can assign this role to a user in the Resource Manager. |
|                   | To assign data steward, select a data steward from the drop down                                                                          |
|                   | options.                                                                                                    |
|                   | Specifies the description about the reference table.                                                                                      |
| Description       | For example: This reference table serves as domain for the data clas-<br>sification column.                                               |
| Import Data       | Use this check box to import reference data into the reference table                                                                      |
| from Spread-      | from the XLSX file. For more information, refer to the Importing Data                                                                     |
| sheet             | from Spreadsheets section below.                                                                                                    |
| 1.0               |                                                                                                    |

5. Click

A reference table is created and saved in the Reference Tables tree.

### **Importing Data from Spreadsheets**

To import reference data from MS Excel files, follow these steps:

1. On the **New Reference Table** page, click the **Import Data from Spreadsheet** check box.

| 📕 New Reference Table    | _ 🗆 X                                                 |
|--------------------------|-------------------------------------------------------|
| 1                        | Next Cancel                                           |
| Folder Name :            | erwin Sales                                           |
| Table Name* :            | HR_REF_TABLE                                          |
| Version :                | 1.00                                                  |
| Owner* :                 | Sojha                                                 |
| Data Steward :           | John Doe 🗸                                            |
| Description :            | This is a reference table for HR Dept.                |
|                          |                                                       |
| Import Data from Spreads | heet 🗹                                                |
|                          | g-n-Drop files here or<br>to select files for upload. |

- 2. Drag and drop or use to browse and select the XLSX file.
- 3. Click Next.

The Preview Screen page appears. To exclude a column from the import process, double-click the column header and click **NOT\_IN\_USE**.

| Previ   | 🗆 Preview Screen 📃 🗆 🗙                                                                                                    |           |                |                    |                       |         |                 |                   |  |  |
|---------|----------------------------------------------------------------------------------------------------|-----------|----------------|--------------------|-----------------------|---------|-----------------|-------------------|--|--|
| Table N | Table Name: HR_REF_TABLE To exclude a column from the import process, double click on the column header and select 'NOT_JN_USE' |           |                |                    |                       |         |                 | 'NOT_IN_USE' 🚹 🗙  |  |  |
| S.NO    | TABLE_NAME                                                                                                    | TABLE_DEF | TABLE_COMMENTS | LOGICAL_TABLE_NAME | COLUMN_NAME           | COL_DEF | COLUMN_COMMENTS | LOGICAL_COLUMN_NA |  |  |
| 1       | dbo.RM_RESOURCE_New                                                                                                    |           |                |                    | RESOURCEID_New        |         |                 |                   |  |  |
| 2       | dbo.RM_RESOURCE_New                                                                                                    |           |                |                    | RESOURCENAME_New      |         |                 |                   |  |  |
| 3       | dbo.RM_RESOURCE_New                                                                                                    |           |                |                    | RESOURCEDESC_New      |         |                 |                   |  |  |
| 4       | dbo.RM_RESOURCE_New                                                                                                    |           |                |                    | RESOURCECELLPHONE_Net |         |                 |                   |  |  |
| 5       | dbo.RM_RESOURCE_New                                                                                                    |           |                |                    | RESOURCEHOMEPHONE_N   |         |                 |                   |  |  |
| 6       | dbo.RM_RESOURCE_New                                                                                                    |           |                |                    | RESOURCEEMAIL_New     |         |                 |                   |  |  |

4. Click 1

The reference data is imported into the reference table.

If you do not click the Import Data from Spreadsheet check box, you need to <u>add columns</u> to the reference table and then add column values:

- Manually
- From MS Excel files
- Through DB scans

You can manage a reference table using the options available on right-clicking the reference table. <u>Managing reference tables</u> involves:

- Altering reference tables
- Copying reference tables
- Assigning users to reference tables
- Deleting reference tables

### **Adding Columns to Reference Tables**

After creating a reference table, you can add columns to the reference table.

To add columns to reference tables, follow these steps:

1. In the **Workspace** pane, right-click a reference table.

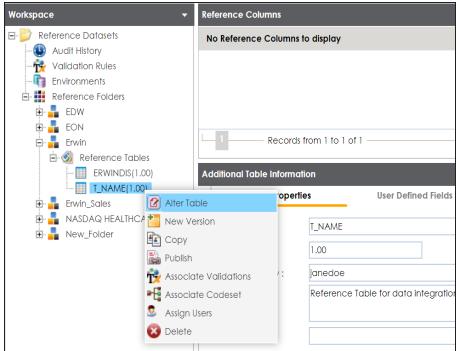

2. Click Alter Table.

The Alter Table page appears.

Adding Columns to Reference Tables

| 🖉 Alter Table  |            |               |                      |                 |                        | _ 🗆 > |
|----------------|------------|---------------|----------------------|-----------------|------------------------|-------|
|                |            |               |                      |                 | Li ×                   |       |
| Folder Name :  | Erwin      |               |                      |                 |                        |       |
| Table Name* :  | T_NAME     |               |                      |                 |                        |       |
| Version :      | 1.00       |               |                      |                 |                        |       |
| Owner* :       | Samuel     |               |                      |                 |                        |       |
| Data Steward : | janedoe    |               |                      |                 | •                      |       |
|                | Reference  | Table for da  | ta integration proje | ect.            |                        |       |
| Description :  |            |               |                      |                 |                        |       |
| Created By :   | Administra | tor           |                      | Created Date :  | 2019-12-23 17:13:09.15 |       |
| Modified By :  |            |               |                      | Modified Date : |                        |       |
|                |            |               |                      |                 |                        |       |
|                |            |               |                      |                 | Ð                      | ×     |
| Column Name    | Order      | Created<br>By | Created Date         | Modified By     | Modified Date          |       |
| []             |            |               |                      |                 |                        |       |
|                |            |               |                      |                 |                        |       |

3. Click 🖸.

A new row is added to the grid.

4. Double-click the cell under the **Column Name** and enter the column name.

You can add multiple columns.

Adding Columns to Reference Tables

| 🖉 Alter Table  |            |               |                      |                 |                        | _ |
|----------------|------------|---------------|----------------------|-----------------|------------------------|---|
| Folder Name :  | Erwin      |               |                      |                 |                        |   |
| Table Name*:   | T_NAME     |               |                      |                 |                        |   |
| Version :      | 1.00       |               |                      |                 |                        |   |
| Owner* :       | Samuel     |               |                      |                 |                        |   |
| Data Steward : | janedoe    |               |                      |                 | •                      |   |
| Description :  | Reference  | Table for dat | ta integration proje | ct.             |                        |   |
| Created By :   | Administra | tor           |                      | Created Date :  | 2019-12-23 17:13:09.15 |   |
| Modified By :  |            |               |                      | Modified Date : |                        |   |
|                |            |               |                      |                 | ÷                      | × |
| Column Name    | Order      | Created<br>By | Created Date         | Modified By     | Modified Date          |   |
|                |            |               |                      |                 |                        |   |
| ID             | 1          |               |                      |                 |                        |   |
|                |            |               |                      |                 |                        |   |

## 5. Click 💾.

The columns are added to the reference table.

| Workspace 👻                                | Reference Columns  |      |            |              |             | ^             |
|--------------------------------------------|--------------------|------|------------|--------------|-------------|---------------|
| Reference Datasets     G     Audit History | 2 🦻                |      |            |              |             | 2             |
| - 🙀 Validation Rules                       | ID                 | NAME | CREATED BY | CREATED DATE | MODIFIED BY | MODIFIED DATE |
| E- 🗱 Reference Folders                     |                    |      |            |              |             |               |
| EDW<br>E- LON                              |                    |      |            |              |             |               |
| 🖻 🍶 Erwin<br>🖹 🚳 Reference Tables          |                    |      |            |              |             |               |
| ERWINDIS(1.00)                             | 4                  |      |            |              |             | Þ             |
| Erwin_Sales     NASDAQ HEALTHCARE          | - No Records Found |      |            |              |             |               |

Once columns are added to a reference table, you can import column values:

- Manually
- From MS Excel files
- Through DB scans

### **Adding Column Values Manually**

You can add data to a reference table manually. It involves adding columns to the reference table and then adding column values. For more information on adding columns to reference tables, refer to the <u>Adding Columns to Reference Tables</u> topic.

To add column values manually, follow these steps:

1. In the **Workspace** pane, click a reference table.

Columns in the reference table appears.

| Workspace 👻                                                          | Reference Columns |      |            |              |             |               | ^ |
|----------------------------------------------------------------------|-------------------|------|------------|--------------|-------------|---------------|---|
| Reference Datasets     Audit History                                 | 2 🖗               |      |            |              |             |               | 8 |
| Validation Rules     Environments     Reference Folders     B    EDW |                   | NAME | CREATED BY | CREATED DATE | MODIFIED BY | MODIFIED DATE |   |
|                                                                      | No Records Found  |      |            |              |             |               | F |

- 2. Click 🜌.
- 3. Click 🚳.

The Add Reference Data page appears.

| Add Reference Data |      | _ 🗆 X |
|--------------------|------|-------|
| <b>A</b>           |      |       |
| ID                 | NAME |       |
|                    |      | A.    |
|                    |      |       |
|                    |      |       |

4. Double-click the cells under the columns and type the respective column values.

| 🖓 Add Reference Data |        | _ 🗆 🗙 |
|----------------------|--------|-------|
|                      |        |       |
| ID                   | NAME   |       |
| 12341                |        |       |
|                      |        |       |
|                      | Andrew |       |
|                      |        |       |
|                      |        |       |
|                      |        |       |

Adding Column Values Manually

5. Click 😡.

The column values are added to the reference table.

### **Importing Column Values from MS Excel Files**

You can import reference data from MS Excel files into reference tables. First, you need to add columns to a reference table and then import column values from an MS Excel file. For more information on adding columns to reference tables, refer to the <u>Adding Columns to</u> <u>Reference Tables</u> topic.

To import column values from MS Excel files, follow these steps:

1. In the **Workspace** pane, click a reference table.

Columns in the reference table appear.

| Workspace 👻          | Reference Columns  |      |            |              |             |               | ^ |
|----------------------|--------------------|------|------------|--------------|-------------|---------------|---|
| E- Datasets          | 2 🖗                |      |            |              |             |               |   |
| - 🙀 Validation Rules | ID                 | NAME | CREATED BY | CREATED DATE | MODIFIED BY | MODIFIED DATE |   |
| - 🛐 Environments     |                    |      |            |              |             |               |   |
| E Reference Folders  |                    |      |            |              |             |               |   |
| EDW                  |                    |      |            |              |             |               |   |
| E EON                |                    |      |            |              |             |               |   |
| E- 🔒 Erwin           |                    |      |            |              |             |               |   |
| Reference Tables     |                    |      |            |              |             |               |   |
| T_NAME(1.00)         | 4                  |      |            |              |             |               | F |
| Erwin_Sales          | - No Records Found |      |            |              |             |               |   |
|                      |                    |      |            |              |             |               |   |

- 2. Click 🜌 .
- 3. Click

The Import Table Data page appears.

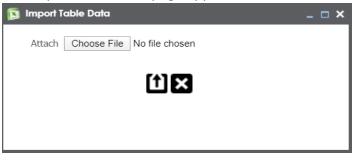

- 4. Click Choose File and browse and select the XLSX file.
- 5. Click 1

The Import Table Data page appears.

Importing Column Values from MS Excel Files

6. Double-click the **Select Column to Import** cell of the required column.

Column names added by you in the previous steps appear as options.

| 🛐 Import Table Data |                 |                         |                         |                         | _ = × |
|---------------------|-----------------|-------------------------|-------------------------|-------------------------|-------|
| Delete And Rela     | ad              |                         |                         |                         | í) 🗙  |
| ID                  | CREATED BY      | CREATED DATE            | MODIFIED BY             | MODIFIED DATE           |       |
| ID                  | Clear Selection | Select Column To Import | Select Column To Import | Select Column To Import | A     |
| 813                 | ID<br>NAME      | 2019-09-11 14:09:18.503 | Administrator           | 2019-09-11 14:15:20.543 |       |
| 813                 | Clear Selection | 2019-09-11 14:09:18.503 | Administrator           | 2019-09-11 14:15:20.543 |       |
| 813                 |                 | 2019-09-11 14:09:18.503 | Administrator           | 2019-09-11 14:15:20.543 |       |
| 813                 | Administrator   | 2019-09-11 14:09:18.503 | Administrator           | 2019-09-11 14:15:20.543 |       |
| 813                 | Administrator   | 2019-09-11 14:09:18.503 | Administrator           | 2019-09-11 14:15:20.543 |       |
| 813                 | Administrator   | 2019-09-11 14:09:18.503 | Administrator           | 2019-09-11 14:15:20.543 |       |

7. Select the appropriate <Column\_Name>.

You can select multiple columns.

8. Click 1.

The column values are imported from the XLSX file.

You can import reference data from a database to a reference table by connecting the database to the application. It involves adding columns to reference table and then importing column values from the database. For more information on adding columns to reference tables, refer to the <u>Adding Columns to Reference Tables</u> topic.

To import column values from databases, follow these steps:

1. In the **Workspace** pane, click a reference table.

Columns in the reference table appear.

| Workspace 👻                                                                                                    | Reference Columns  |      |            |              |             |               | ^ |
|----------------------------------------------------------------------------------------------------|--------------------|------|------------|--------------|-------------|---------------|---|
| Reference Datasets     Outrace Audit History                                                                                                    | 2 9                |      |            |              |             |               | 8 |
| Validation Rules     Fivironments     Reference Folders                                                                                                    | ID                 | NAME | CREATED BY | CREATED DATE | MODIFIED BY | MODIFIED DATE |   |
| EPW<br>EDW<br>EVIn<br>EVIn<br>EVIN<br>EVIN<br>EV | 4                  |      |            |              |             |               | Þ |
| B- ■ Erwin_Sales B- ■ NASDAQ HEALTHCARE                                                                                                    | - No Records Found |      |            |              |             |               |   |

- 2. Click 🜌.
- 3. Click 📭.

The DB Scan page appears.

| 💱 DB Scan                                          |                        |                                       | -         | <b>×</b> |
|----------------------------------------------------|------------------------|---------------------------------------|-----------|----------|
| Delete And Reload                                  |                        |                                       | Sat (     | B)       |
| Query Panel <                                      | Quick Connection       |                                       |           | >        |
|                                                    | * Mandatory Fields     |                                       | *<br>TEST | ^        |
|                                                    | DBType: *              | Select DB Type                        | •         |          |
|                                                    | Driver Name:           |                                       |           |          |
|                                                    | IP Address/Host Name:* |                                       |           |          |
|                                                    | Port:*                 |                                       |           | 11       |
|                                                    | Database Name:*        |                                       |           | 11       |
|                                                    | User Name:*            |                                       |           |          |
|                                                    | Password:*             |                                       |           |          |
|                                                    |                        | · · · · · · · · · · · · · · · · · · · |           | ·        |
| Preview                                            |                        |                                       |           | ~        |
|                                                    |                        |                                       |           |          |
|                                                    |                        |                                       |           |          |
|                                                    |                        |                                       |           |          |
|                                                    |                        |                                       |           |          |
|                                                    |                        |                                       |           |          |
|                                                    |                        |                                       |           |          |
|                                                    |                        |                                       |           | _        |
|                                                    |                        |                                       |           |          |
| Note*: Only top 50 rows will be displayed in grid. |                        |                                       |           |          |

4. Enter appropriate values in the fields on the **Quick Connection** tab to establish a connection with a database. Fields marked with a red asterisk are mandatory. Refer to the following table for field descriptions.

| Field Name      | Description                                                     |
|-----------------|-----------------------------------------------------------------|
|                 | Specifies the database type.                                    |
| DB Туре         | For example, Sql Server.                                        |
|                 | Specifies the JDBC driver name for connecting to the database.  |
| Driver Name     | For example, com.microsoft.sqlserver.jdbc.SQLServerDriver       |
|                 | The field is autopopulated based on the DB Type.                |
| IP Address/Host | Specifies the IP address or server host name of the database.   |
| Name            | For example, localhost.                                         |
|                 | Specifies the port to connect with the database.                |
| Port            | For example: 1433 is the default port for a Sql Server database |
|                 | type.                                                           |
|                 | Specifies the database name being used to connect to the ref-   |
| Database Name   | erence table.                                                   |
|                 | For example, ErwinDIS931.                                       |

| Field Name | Description                                           |
|------------|-------------------------------------------------------|
| Licor Namo | Specifies the user name to connect with the database. |
| User Name  | For example, sa.                                      |
| Password   | Specifies the password to connect with the database.  |
|            | For example, goerwin@1.                               |

5. Click 🕅 to test the connection.

If the connection is established, the success message appears.

- 6. Write a query in the **Query Panel** to pull the data from the database.
- 7. Click  $\overline{\mathbf{M}}$  to validate the query.
- 8. Click 🔯 to preview the data.

#### The data is previewed.

| 👼 DB Se | can                         |                         |                         |                         |                        |             | _ = ×               |  |  |
|---------|-----------------------------|-------------------------|-------------------------|-------------------------|------------------------|-------------|---------------------|--|--|
|         | elete And Reload            |                         |                         |                         |                        |             | 📓 🗋 1               |  |  |
| Query   | Panel                       |                         |                         | <                       | Quick Connection       |             |                     |  |  |
| select  | t * from <u>dbo.Project</u> |                         | * Mandatory Fields      | 大<br>TEST               |                        |             |                     |  |  |
|         |                             |                         |                         |                         | DBType: *              | Sql Server  | -                   |  |  |
|         |                             |                         | Driver Name:            | com.microsoft           | .sqlserver.jdbc.SC     |             |                     |  |  |
|         |                             |                         |                         |                         | IP Address/Host Name:* | localhost   |                     |  |  |
|         |                             |                         |                         |                         | Port:*                 | 1433        |                     |  |  |
|         |                             |                         |                         |                         | Database Name:*        | ErwinDIS931 |                     |  |  |
|         |                             |                         |                         |                         | User Name:*            | sa          |                     |  |  |
|         |                             |                         |                         |                         | Password:*             | •••••       |                     |  |  |
| Preview |                             |                         |                         |                         |                        |             | •                   |  |  |
| SNo     | PROJ_ID                     | PROJ_NAME               | PROJ_DESCR              | PROJ_COST_CENTER        | PROJ_IT_SPONSO         |             | PROJ_BUS_SPONSOR    |  |  |
| 3140    |                             |                         |                         |                         |                        |             |                     |  |  |
|         | Select column to import     | Select column to import | Select column to import | Select column to import | Select column to in    | mport       | Select column to ir |  |  |
| 1       | 1                           | ERP                     |                         |                         |                        |             |                     |  |  |
| 2       | 2                           | EDW                     |                         |                         |                        |             |                     |  |  |
| 3       | 3                           | Sales Data Mart         |                         |                         |                        |             |                     |  |  |
| 4       | 4                           | BFSI Integration        |                         |                         |                        |             |                     |  |  |
| 5       | 4                           | Data Lako Migration     |                         |                         |                        |             |                     |  |  |

9. Double-click the **Select Column to Import** cell under the required column.

A drop-down option appears displaying the reference columns.

| Preview |         |                                            |                         |                         |                           | ~                   |
|---------|---------|--------------------------------------------|-------------------------|-------------------------|---------------------------|---------------------|
| SNo     | PROJ_ID | PROJ_NAME                                  | PROJ_DESCR              | PROJ_COST_CENTER        | PROJ_IT_SPONSOR_FULL_NAME | PROJ_BUS_SPONSOR    |
|         | ID      | Select column to import                    | Select column to import | Select column to import | Select column to import   | Select column to ir |
| 1       | 1       | ID<br>NAME                                 |                         |                         |                           |                     |
| 2       | 2       | Clear selection<br>Select column to import |                         |                         |                           |                     |
| 3       | 3       |                                            |                         |                         |                           |                     |
| 4       | 4       | BFSI Integration                           |                         |                         |                           |                     |
| 5       | 4       | Data Laka Migratian                        |                         |                         |                           | Ψ                   |
| 4       |         |                                            |                         |                         |                           | •                   |

10. Choose an appropriate <Reference\_Column\_Name> from the drop-down.

You can import multiple columns from the database.

11. Click 🛍.

The column values from the database are imported into the selected reference columns.

### **Managing Reference Tables**

Managing reference tables involves:

- Altering
- Copying
- Assigning users
- Deleting

To manage reference tables, follow these steps:

1. In the **Workspace** pane, right-click a reference table.

| Workspace 🗸 🗸                                                | Reference Columns          |                                               |
|--------------------------------------------------------------|----------------------------|-----------------------------------------------|
| E- 💋 Reference Datasets                                      | 🚳 🚳 🖪 📦                    |                                               |
| Validation Rules<br>Environments<br>Reference Folders        | ID                         | NAME                                          |
| EDW                                                          | 813                        | Administrator                                 |
| Erwin     Greence Tables     ERWINDIS(1.00)     T_NAME(1.00) | 813                        | Administrator                                 |
| Erwin_Sales     Alter Tab                                    | le                         |                                               |
| New_Folder                                                   | Prope                      |                                               |
| Associate<br>Associate                                       | e Validations<br>e Codeset | T_NAME                                        |
| Assign Us                                                    |                            | janedoe                                       |
| 😵 Delete                                                     | Description.               | Reference Table for data integration project. |

2. Use the following options:

#### Alter Table

Use this option to update a reference table. You can edit table name, owner, data steward, and add or remove columns.

#### Сору

#### **Managing Reference Tables**

Use this option to copy a reference table. You can paste the copied reference table in a reference folder. To paste the reference table, right-click the reference folder and click **Paste**.

#### **Assign Users**

Use this option to assign users to reference tables. Before, you assign a user to a reference table, ensure that the user is assigned to the corresponding reference folder.

On the Assign Users page, select user IDs under User ID list-box and move them

to **Assigned Users** list-box using the arrows (rightarrow or rightarrow). Similarly, to change existing user assignment, select user IDs under **Assigned Users** list-box and move them back to **User ID** list-box using the arrows (rightarrow or rightarrow).

#### Delete

Use this option to delete a reference table that is no longer required.

### **Creating Publish Environments**

You can publish reference tables to various environments like development, production, test etc. You can also specify the schema of the environment, for example, DBO.

To create publish environments, follow these steps:

- 1. Go to Application Menu > Data Catalog > Reference Data Manager.
- 2. In the **Workspace** pane, right-click the **Environments** node.

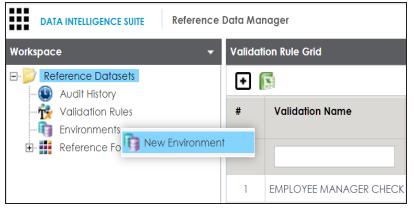

3. Click New Environment.

The New Environment page appears.

| 👔 New Environment   |      | _ 🗆 🗙 |
|---------------------|------|-------|
|                     | Li × |       |
| Environment Name* : |      |       |
| Schema Name* :      |      |       |
|                     |      |       |
|                     |      |       |
|                     |      |       |

4. Enter the Environment Name and Schema Name.

For example:

- Environment Name: Production
- Schema Name: DBO

**Creating Publish Environments** 

5. Click 💾.

The publish environment is created and saved on the Publish Environments page.

### **Adding Validation Rules**

You can define a validation rule in the form of SQL queries and use it to validate reference tables.

To add validation rules, follow these steps:

- 1. Go to Application Menu > Data Catalog > Reference Data Manager.
- 2. In the Workspace pane, click the Validation Rules node.

The Validation Rule Grid page appears.

| Workspace 🗸                          |   |                        |                               |               |                     |                 |                     |                    |     | ^    |
|--------------------------------------|---|------------------------|-------------------------------|---------------|---------------------|-----------------|---------------------|--------------------|-----|------|
| Reference Datasets     Audit History | Ð |                        |                               |               |                     |                 |                     |                    |     |      |
| Validation Rules                     | # | Validation Name        | Validation Description        | Created By    | Created Date        | Modified By     | Modified Date       | Validation<br>Rule | Edi | Dele |
| 🗄 🏭 Reference Folders                |   |                        |                               |               |                     |                 |                     |                    |     |      |
|                                      | 1 | EMPLOYEE MANAGER CHECK | Rule to check for valid manag | Administrator | 2018-10-19 09:05:10 |                 |                     | ŤŻ                 | 1   | ×    |
|                                      | 2 | EMPLOYEE NAME RULE     | checking for valid employee   | Administrator | 2018-10-19 09:05:40 | . Administrator | 2019-03-13 22:43:50 | ŤŻ                 | 1   | ×    |
|                                      | 3 | Incorrect_Object_Id    | desc                          | Administrator | 2019-09-11 14:11:59 |                 |                     | ŤŻ                 | 1   | ×    |
|                                      | 4 | INVALID EMP RULE       |                               | Administrator | 2018-10-19 09:05:57 |                 |                     | Ť                  | 1   | ×    |

### 3. Click 🖸

The New Validation Rule page appears.

| New Validation Rule                                    |                                                                                             | _ 🗆 |
|--------------------------------------------------------|---------------------------------------------------------------------------------------------|-----|
|                                                        | li ×                                                                                        |     |
| Validation Name * :                                    |                                                                                             |     |
| Validation Description :                               |                                                                                             |     |
| Validation Rule * :                                    |                                                                                             |     |
| Note* : Validation query sho                           | ould be in the following format for successful execution                                    |     |
| Or                                                     | ION ERROR MESSAGE' from<br>ION ERROR MESSAGE' ERROR_MSG from                                |     |
| ROW_NUM should always b<br>second column (with or with | e the first column and the validation error message should be the<br>out the column alias). |     |

Adding Validation Rules

4. Enter appropriate values in the fields. Fields marked with a red asterisk are mandatory. Refer to the following table for field descriptions.

| Field Name          | Description                                                      |
|---------------------|------------------------------------------------------------------|
| Validation Name     | Specifies the name of the validation rule.                       |
|                     | For example, Incorrect_Object_ID.                                |
| Validation Descrip- | Specifies the description about the validation rule.             |
| tion                | For example: This validation rule validates the ERWIN_SALES ref- |
|                     | erence table.                                                    |
| Validation Rule     | Specifies the SQL query of the validation rule.                  |
|                     | For example: select * from ERWIN_SALES where ID = 1000000.       |

## 5. Click

The validation rule is created and saved in the Validation Rule Grid.

| Validatio | Validation Rule Grid   |                                 |               |                        |               |                        |                    |      |       |  |  |
|-----------|------------------------|---------------------------------|---------------|------------------------|---------------|------------------------|--------------------|------|-------|--|--|
| •         |                        |                                 |               |                        |               |                        |                    |      |       |  |  |
| #         | Validation Name        | Validation Description          | Created By    | Created Date           | Modified By   | Modified Date          | Validation<br>Rule | Edit | Delet |  |  |
|           |                        |                                 |               |                        |               |                        |                    |      |       |  |  |
| 1         | EMPLOYEE MANAGER CHECK | Rule to check for valid manager | Administrator | 2018-10-19 09:05:10.51 |               |                        | Ť                  | /    | ×     |  |  |
| 2         | EMPLOYEE NAME RULE     | checking for valid employee nam | Administrator | 2018-10-19 09:05:40.04 | Administrator | 2019-03-13 22:43:50.60 | ŤŻ                 | /    | ×     |  |  |
| 3         | Incorrect_Object_Id    | desc                            | Administrator | 2019-09-11 14:11:59.4  |               |                        | Ť                  | 1    | ×     |  |  |
| 4         | INVALID EMP RULE       |                                 | Administrator | 2018-10-19 09:05:57.25 |               |                        | Ť                  | /    | ×     |  |  |

Use the following options to work on the Validation Rule Grid page:

### Validation Rule (11)

Use this option to view validation rule queries.

Edit (🖍 )

Use this option to update validation rules.

### Delete (X)

Use this option to delete validation rules that are no longer required.

Once a validation rule is added, you can:

**Adding Validation Rules** 

- 1. Associate it with a reference table
- 2. <u>Run validation against the reference table</u>

# **Associating Validation Rules with Reference Tables**

After creating a validation rule, you need to associate the validation rule with a reference table.

This allows you to execute the validation rule to validate data in the reference table.

To associate validation rules with reference tables, follow these steps:

1. In the **Workspace** pane, right-click a reference table.

The available options appear.

| Workspace 🗸 🗸                                                                                      | Reference Columns |
|----------------------------------------------------------------------------------------------------|-------------------|
| Reference Datasets     Generation     Audit History                                                | 🔏 🚳 🗟 📾           |
| <ul> <li>Validation Rules</li> <li>Environments</li> <li>Reference Folders</li> <li>EDW</li> </ul> |                   |
|                                                                                                    | 813               |
| Reference Tables     ERWINDIS(1.00)                                                                | Records fr        |
| I_NAME(     Alter Table     Sub_Folder     Formin_Sales                                            |                   |
| 🗈 🚦 NASDAQ HEALT 🏝 Copy<br>🗈 🚦 New_Folder 💦 Publish                                                | le Propertie      |
| Associate V                                                                                        |                   |
| <ul> <li>Assign Users</li> <li>Delete</li> </ul>                                                   | view :            |
|                                                                                                    | Description :     |

2. Click Associate Validations.

The Associate Validation page appears.

Associating Validation Rules with Reference Tables

| 📸 A:   | ssociate Validations   |                              |       |                      | _ 🗆 ×                       |
|--------|------------------------|------------------------------|-------|----------------------|-----------------------------|
|        |                        |                              |       |                      |                             |
| Availo | able Validations       | <                            | Assoc | iated Validations    | >                           |
| #      | Validation Rule Name   | Validation Rule Description  | #     | Validation Rule Name | Validation Rule Description |
|        |                        |                              |       |                      |                             |
| 1      | EMPLOYEE MANAGER CHECK | Rule to check for valid manc |       |                      |                             |
| 2      | EMPLOYEE NAME RULE     | checking for valid employee  |       |                      |                             |
| 3      | INVALID EMP RULE       |                              |       |                      |                             |
| 4      | Incorrect_Object_Id    | desc                         |       |                      |                             |

3. Drag and drop the required validation rule from the **Available Validation** pane to the **Associated Validation** pane.

For more information on adding validation rules, refer to the <u>Adding Validation Rules</u> topic.

4. Click 💾.

The associated validation rules appear on the Associated Validations tab.

| Reference | ce Columns           |                     |                          |                        |                          |
|-----------|----------------------|---------------------|--------------------------|------------------------|--------------------------|
| <u>í</u>  | R 💀                  |                     |                          |                        | <b>1 1</b>               |
| ID        |                      | CREATED BY          | CREATED DATE             | MODIFIED BY            | MODIFIED DATE            |
|           |                      |                     |                          |                        |                          |
| 813       |                      | Administrator       | 2019-11-01 11:43:51.143  | Administrator          | 2019-11-01 11:43:51.143  |
| 813       |                      | Administrator       | 2019-11-01 11:43:51.143  | Administrator          | 2019-11-01 11:43:51.143  |
| 813       |                      | Administrator       | 2019-11-01 11:43:51.143  | Administrator          | 2019-11-01 11:43:51.143  |
| 813       |                      | Administrator       | 2019-11-01 11:43:51.143  | Administrator          | 2019-11-01 11:43:51.143  |
| 1         | Records from 1       | to 59 of 59         | 0010 11 01 11 10 51 1 10 |                        | 0010 11 01 11 10 51 1 10 |
| Addition  | al Table Information |                     |                          |                        |                          |
| 4         | Table Properties     | User Defined Fields | Associated Validations   | Associated Codesets    | Assigned Users           |
| #         | Validation F         | tule Name           |                          | Validation Rule Descri | ption                    |
|           |                      |                     |                          |                        |                          |
|           | 1 Incorrect_Ob       | vject_ld            |                          | desc                   |                          |

# **Running Validations Against Reference Tables**

You can run a validation rule query against a reference table after associating the table with the validation rule. Executing validation rule validates the data in the reference table.

To run validation rules against reference tables, follow these steps:

1. In the **Workspaces** pane, click a reference table.

The following page appears. Ensure that you are not in edit mode. If you are in edit mode, click storage to cancel edit.

| ce Data Manage             | r                                                                                                    |                                                                                                    |                                                                                                    |                                                                                                    | ९ 🗢 🛛 🖻                                                                                                    |  |
|----------------------------|----------------------------------------------------------------------------------------------------|----------------------------------------------------------------------------------------------------|----------------------------------------------------------------------------------------------------|----------------------------------------------------------------------------------------------------|----------------------------------------------------------------------------------------------------|--|
| Reference G                | Columns                                                                                                    |                                                                                                    |                                                                                                    |                                                                                                    |                                                                                                    |  |
| 2 🦻                        |                                                                                                    |                                                                                                    |                                                                                                    |                                                                                                    | a a                                                                                                    |  |
| ID                         |                                                                                                    | CREATED BY                                                                                                    | CREATED DATE                                                                                                    | MODIFIED BY                                                                                                    | MODIFIED<br>DATE                                                                                                    |  |
|                            |                                                                                                    |                                                                                                    |                                                                                                    |                                                                                                    |                                                                                                    |  |
| 813                        |                                                                                                    | Administrator                                                                                                    | 2019-11-01 11:43:51.143                                                                                                    | Administrator                                                                                                    | 2019-11-01 11:40                                                                                                    |  |
| 813                        |                                                                                                    | Administrator                                                                                                    | 2019-11-01 11:43:51.143                                                                                                    | Administrator                                                                                                    | 2019-11-01 11:43                                                                                                    |  |
| 813                        |                                                                                                    | Administrator                                                                                                    | 2019-11-01 11:43:51.143                                                                                                    | Administrator                                                                                                    | 2019-11-01 11:43                                                                                                    |  |
| 813                        |                                                                                                    | Administrator                                                                                                    | 2019-11-01 11:43:51.143                                                                                                    | Administrator                                                                                                    | 2019-11-01 11:43                                                                                                    |  |
| Records from 1 to 59 of 59 |                                                                                                    |                                                                                                    |                                                                                                    |                                                                                                    |                                                                                                    |  |
| Additional T               | able Information                                                                                                    |                                                                                                    |                                                                                                    |                                                                                                    |                                                                                                    |  |
| ۲ T                        | able Properties                                                                                                    | User Defined Fields                                                                                                    | Associated Validations                                                                                                    | Associated Codesets                                                                                                    | Assigned Users                                                                                                    |  |
| #                          | Validation Rule                                                                                                    | e Name                                                                                                    |                                                                                                    | Validation Rule Description                                                                                                    |                                                                                                    |  |
| 1                          | Incorrect_Object                                                                                                    | ct_ld                                                                                                    |                                                                                                    | desc                                                                                                    |                                                                                                    |  |
|                            | Reference C           ID           813           813           813           813           813           813           813           813           813           813           813 | Reference Columns       ID       ID       813       813       813       813       813       813       813       813       814       815       817       818       818       819       819       810       813       813       813       813       813       813       813       813       813       813       813       813       813       814       815       816       817       818       819       819       810       813       813       813       814       815       816       817       818       818       819       810       810       811       812       813       813       814       815       816       817       818       818       818       8 | Reference Columns         ID       CREATED BY         ID       CREATED BY         B13       Administrator         B13       Administrator         B13       Administrator         B13       Administrator         B13       Administrator         B13       Administrator         B13       Administrator         Additional Table Information       User Defined Fields         #       Validation Rule Name | Reference Columns           Reference Columns           Reference Columns           CREATED BY         CREATED DATE           ID         CREATED BY         CREATED DATE           B13         Administrator         2019-11-01 11:43:51.143           B13         Administrator         2019-11-01 11:43:51.143           B13         Administrator         2019-11-01 11:43:51.143           B13         Administrator         2019-11-01 11:43:51.143           B13         Administrator         2019-11-01 11:43:51.143           B13         Administrator         2019-11-01 11:43:51.143           B13         Administrator         2019-11-01 11:43:51.143           B14         Administrator         2019-11-01 11:43:51.143           B15         Administrator         2019-11-01 11:43:51.143           B16         Mainistrator         2019-11-01 11:43:51.143           B17         Records from 1 to 59 of 59 | Reference Columns         ID       CREATED BY       CREATED DATE       MODIFIED BY         B13       Administrator       2019-11-01 11:43:51.143       Administrator         813       Administrator       2019-11-01 11:43:51.143       Administrator         813       Administrator       2019-11-01 11:43:51.143       Administrator         813       Administrator       2019-11-01 11:43:51.143       Administrator         813       Administrator       2019-11-01 11:43:51.143       Administrator         813       Administrator       2019-11-01 11:43:51.143       Administrator         813       Administrator       2019-11-01 11:43:51.143       Administrator         813       Administrator       2019-11-01 11:43:51.143       Administrator         813       Administrator       2019-11-01 11:43:51.143       Administrator         1       Records from 1 to 59 of 59 |  |

2. Click 🧐.

The Validate Table page appears.

**Running Validations Against Reference Tables** 

| 🤯 Validate Ta  | ble                 | _ <b>□ ×</b> |
|----------------|---------------------|--------------|
| Select Environ | ment:* DEV          | <b>Ľ</b> X   |
| Select         | Validation Name     |              |
|                | Incorrect_Object_Id |              |
|                |                     |              |
|                |                     |              |
|                |                     |              |
|                |                     |              |
|                |                     |              |
|                |                     |              |
| L              |                     |              |

3. Select an environment and a validation rule.

For more information on creating environments, refer to the <u>Creating Publish Envir</u>onments topic.

4. Click 💾.

Validation is successfully executed.

The error rows returned by executing the validations are highlighted in red color.

| DATA INTELLIGENCE SUITE Reference                          | ce Data Manager              |                     |                         | Search              | Q 🗘 🛛 🛛          |
|------------------------------------------------------------|------------------------------|---------------------|-------------------------|---------------------|------------------|
| Norkspace ·                                                | Reference Columns            |                     |                         |                     |                  |
| Reference Datasets     Audit History     Matchedia Dataset | 2 0                          | CREATED BY          | CREATED DATE            | MODIFIED BY         |                  |
|                                                            | ID                           | CREATED BT          | CREATED DATE            | MODIFIED BT         | MODIFIED<br>DATE |
| Reference Folders     EDW                                  |                              |                     |                         |                     |                  |
| 🖻 📲 EON                                                    | 813                          | Administrator       | 2019-11-01 11:43:51.143 | Administrator       | 2019-11-01 11:43 |
| Erwin_Sales                                                | 813                          | Administrator       | 2019-11-01 11:43:51.143 | Administrator       | 2019-11-01 11:43 |
| Reference Tables     ERWIN_SALES(1.00)                     | 813                          | Administrator       | 2019-11-01 11:43:51.143 | Administrator       | 2019-11-01 11:43 |
| 🗉 🔒 NASDAQ HEALTHCARE                                      | 813                          | Administrator       | 2019-11-01 11:43:51.143 | Administrator       | 2019-11-01 11:4  |
| New_Folder Reference Tables                                | 813                          | Administrator       | 2019-11-01 11:43:51.143 | Administrator       | 2019-11-01 11:4  |
|                                                            | 813                          | Administrator       | 2019-11-01 11:43:51.143 | Administrator       | 2019-11-01 11:4  |
|                                                            | 9                            | Administrator       | 2019-11-01 11:43:51.143 | Administrator       | 2019-11-01 11:4  |
|                                                            | 9                            | Administrator       | 2019-11-01 11:43:51.143 | Administrator       | 2019-11-01 11:4  |
|                                                            | 9                            | Administrator       | 2019-11-01 11:43:51.143 | Administrator       | 2019-11-01 11:4  |
|                                                            | 9                            | Administrator       | 2019-11-01 11:43:51.143 | Administrator       | 2019-11-01 11:4  |
|                                                            | Records from 1               | to 59 of 59         |                         |                     |                  |
|                                                            | Additional Table Information |                     |                         |                     |                  |
| blished Tables                                             | Table Properties             | User Defined Fields | Associated Validations  | Associated Codesets | Assigned Users   |

# **Associating Codesets With Reference Tables**

You can associate codesets with columns of a reference table. Codesets can be used as configurable pick lists so that data can be selected from the drop-down.

To associate codesets with columns of reference tables, follow these steps:

- 1. Go to Application Menu > Data Catalog > Reference Data Manager.
- 2. In the **Workspace** pane, right-click a reference table.

The available options appear.

| Workspace 🗸 👻                                                                                                    | Reference Columns                    |
|----------------------------------------------------------------------------------------------------|--------------------------------------|
| Workspace   Workspace  Reference Datasets  Audit History  Validation Rules  Environments  Reference Folders  EDW  CON EDN EDN               | Reference Columns                    |
| Erwin<br>Erwin<br>ERWINDIS(1.00)<br>ERWINDIS(1.00)<br>Erwin_Sales<br>New Version<br>NASDAQ HEAL<br>New_Folder<br>New_Folder<br>Associate Va | 2<br>Reco<br>ble Inforr<br>ible Prop |
| Associate Co<br>Assign Users<br>Delete                                                                                                    |                                      |

3. Click Associate Codesets.

The Associate Codeset page appears.

**Associating Codesets With Reference Tables** 

| • | 🗧 Associate Codeset | _ <b>_</b> ×       |
|---|---------------------|--------------------|
|   |                     |                    |
|   | Column Name         | Associated Codeset |
|   | ID                  | N/A                |
|   | NAME                | N/A                |

4. Double-click the cell for the required column and select an appropriate codeset.

For more information on codesets, refer to the <u>Maintaining Enterprise Codesets</u> section.

| Associate Codeset |                                                                                                    | _ 🗆 × |
|-------------------|----------------------------------------------------------------------------------------------------|-------|
|                   |                                                                                                    | ×     |
| Column Name       | Associated Codeset                                                                                                    |       |
| ID                | N/A                                                                                                    |       |
| NAME              |                                                                                                    |       |
|                   | EDW.Marital Status<br>EDW.Country Codes<br>envin DIS.Project_System<br>ICD 10.Certain zoonotic bacterial diseases<br>ICD 10.Malignant neoplasm of ovary<br>ICD 10.Tuberculosis | ×     |

# 5. Click 💾.

The codeset is associated with the column of the reference table.

The corresponding column in the reference table is now configured as a drop-down and populated with values from the selected codeset.

### Associating Codesets With Reference Tables

| 🐼 🎕 🖪 📾 |                                       |               |                         |               |        |
|---------|---------------------------------------|---------------|-------------------------|---------------|--------|
| ID      | NAME                                  | CREATED BY    | CREATED DATE            | MODIFIED BY   | M      |
|         |                                       |               |                         |               |        |
|         | ERP                                   | Administrator | 2019-12-24 15:12:28.273 | Administrator | :*     |
| 2       | EDW                                   | Administrator | 2019-12-24 15:12:28.273 | Administrator | :      |
| 5       | Sales Data Mart                       | Administrator | 2019-12-24 15:12:28.273 | Administrator | :      |
|         | Admin(1)<br>Joe Villers(4)            | Administrator | 2019-12-24 15:12:28.273 | Administrator | 1      |
|         | Kartik Sridhar(2)<br>Resource_Name(3) | Administrator | 2019-12-24 15:12:28.273 | Administrator | 3      |
|         | Clear Value<br>Sales Data Mart        | ∆dministrator | 2010-12-24 15-12-28 273 | Administrator | ,▼<br> |

# **Versioning Reference Tables**

You can create versions of reference tables and track the legacy of reference tables. The old version is archived and new version is added to the Reference Table tree in the Workspace pane.

To create versions of the reference tables, follow these steps:

- 1. Go to Application Menu > Data Catalog > Reference Data Manager.
- 2. In the **Workspace** pane, right-click a reference table.

Ensure that the reference table is not in edit mode (locked condition). If it is in edit mode, click 🚳 to cancel edit.

| Workspace 👻                                                                                                    | Reference Columns |
|----------------------------------------------------------------------------------------------------|-------------------|
| Reference Datasets     Audit History     Validation Rules     Environments     Reference Folders     EDW                                                                                                    | 20 🚳 🔝 📚          |
| EDW<br>EON<br>Erwin<br>ERWINDIS(1.00)<br>T_NAM<br>Sub_Folder<br>Alter Table                                                                                                    | 1<br>2<br>3       |
| <ul> <li>Bob_loide</li> <li>Brwin_Sales</li> <li>New Version</li> <li>NASDAQ HEAI</li> <li>Copy</li> <li>New_Folder</li> <li>Publish</li> <li>Associate Val</li> <li>Associate Cod</li> <li>Assign Users</li> <li>Delete</li> </ul> |                   |

3. Click New Version.

The New Version page appears.

#### **Versioning Reference Tables**

| 🎦 New Version        | _                                             |
|----------------------|-----------------------------------------------|
|                      |                                               |
| Table Name*          | T_NAME                                        |
| Version              | 1.01                                          |
| Description          | Reference Table for data integration project. |
| Version Label        |                                               |
| Changed Description* |                                               |
|                      |                                               |

4. Enter appropriate values in the fields. Fields marked with a red asterisk are mandatory. Refer to the following table for field descriptions.

| Field Name    | Description                                                           |
|---------------|-----------------------------------------------------------------------|
| Table Name    | Specifies the name of the reference table.                            |
|               | For example, Data_Classifications_Levels.                             |
| Version       | Specifies the new version of the reference table.                     |
| Version       | For example, 1.02.                                                    |
|               | Specifies the description about the reference table.                  |
| Description   | For example: This reference table serves as domain for the data clas- |
|               | sification column.                                                    |
| Version Label | Specifies the version label of the reference table.                   |
|               | For example, Beta.                                                    |
| Changed       | Specifies the description of the changes made in the reference table. |
| Description   | For example: A new column, Object_ID was added in the reference       |
|               | table.                                                                |

# 5. Click 💾.

The new version of the reference table is created and saved under the Reference Table tree.

The previous version of the reference table is archived.

### **Versioning Reference Tables**

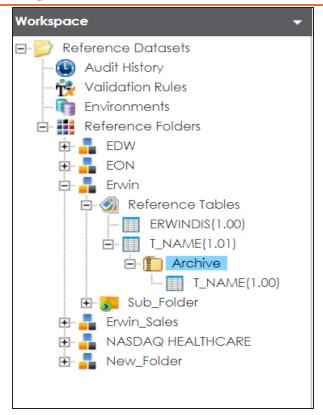

You can publish a reference table to a publish environment. Before publishing a reference table, you must ensure that the table has passed all validations successfully.

To publish reference tables, follow these steps:

- 1. Go to Application Menu > Data Catalog > Reference Data Manager.
- 2. In the **Workspace** pane, right-click a reference table.

| Workspace 👻                                                                                   | Reference Columns |
|-----------------------------------------------------------------------------------------------|-------------------|
| Reference Datasets     Audit History                                                          | 2 🤣               |
| Validation Rules                                                                              | ID                |
| Reference Folders     EDW     EON     Frwin     Frwin     Reference Tables                    | 1 2               |
| Erwin_Sales<br>NASDAQ HEAL<br>New_Folder<br>New_Folder<br>New_Folder<br>New_Polder<br>Publish | 3                 |
| Associate Val<br>Associate Co<br>Assign Users<br>Delete                                       |                   |
|                                                                                               | Table Name :      |

3. Click Publish.

A warning message appears.

4. Click Yes.

The Publish Table page appears.

| 🖹 Publish Table                  |                    |   | _ 🗆 × |
|----------------------------------|--------------------|---|-------|
| * Publishing the table will crea | ate a new version. | Ľ | ×     |
| Table Name                       | T_NAME             |   |       |
| Version                          | 1.01               |   |       |
| Version Label                    |                    |   |       |
| Change Description*              |                    |   |       |
| Publish Environment*             | DEV<br>Production  |   | •     |
|                                  |                    |   | -     |
|                                  |                    |   |       |

5. Enter appropriate values in the fields. Fields marked with a red asterisk are mandatory. Refer to the following table for field descriptions.

| Field Name     | Description                                                          |
|----------------|----------------------------------------------------------------------|
|                | Specifies the name of the reference table.                           |
| Table Name     | For example, Data_Classifications_Levels.                            |
|                | It is autopopulated and cannot be edited.                            |
|                | Specifies the current version of the reference table.                |
| Version        | For example, 1.00.                                                   |
|                | It is autopopulated and cannot be edited.                            |
| Version Label  | Specifies the version label of the reference table.                  |
|                | For example, Beta.                                                   |
|                | Specifies the description about the changes made in the reference    |
| Change         | table.                                                               |
| Description    | For example: A new column, Object_ID was added in the reference      |
|                | table.                                                               |
|                | Specifies the environment to which the reference table would be pub- |
| Publish Envir- | lished.                                                              |
| onment         | For example, Production.                                             |
| onnene         | For more information on creating publish environment, refer to the   |
|                | Creating Publish Environments topic.                                 |

6. Click

The reference table is published. The published version is archived and a new version of the reference table is created in the Workspace pane.

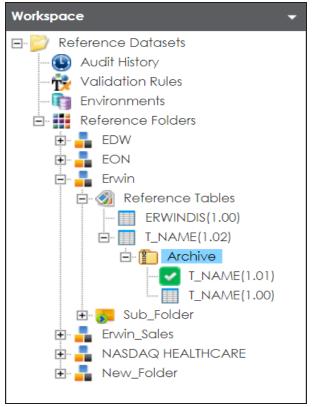

The published version is also saved in the Published Tables pane.

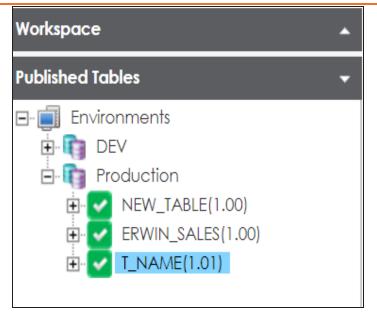

### **Associating Reference Tables with Mappings**

Reference data sets the permissible values for other data fields. To standardize your data, you can associate a reference table with mappings. Ensure that you publish the required reference table before associating it with mappings.

To associate reference tables with Mappings, follow these steps:

- 1. Go to Application Menu > Data Catalog > Mapping Manager.
- 2. In the **Workspace Mappings** pane, click a map.

The Mapping Specification grid appears.

| Workspace Mappings 🛛 👻                                                                                   | • _      | Mapping Specifico     | tion Graph                    | nical Designer       | Test Specification    | Workflow Lo                | g                       | •               |
|----------------------------------------------------------------------------------------------------|----------|-----------------------|-------------------------------|----------------------|-----------------------|----------------------------|-------------------------|-----------------|
| Mappings                                                                                                 | <u>8</u> | APPEND 077            | 🛛 😂 [Integration              | n]                   | Profiles:             | Default                    | 🔽 🗘 🛛                   | , 👫 🗟 🖬 🐻 🐼 < 🗵 |
| <ul> <li>Projects</li> <li>ERP (3)</li> <li>Erwin_Feb (1)</li> </ul>                                     | #        | Source System<br>Name | Source<br>Environment<br>Name | Source Table<br>Name | Source Column<br>Name | Source Column<br>Data Type | Source Column<br>Length | Business Rule   |
| <ul> <li>Erwin_Project (5)</li> <li>Erwin_Sales (1)</li> <li>Transformations</li> </ul>                  | 1        | Erwin_Sales           | Integration                   | dbo.RM_RESOURC       | RESOURCEID            | int                        | 4                       | FLOOR           |
| <ul> <li>Test Cases</li> <li>✓ Set Cases</li> <li>✓ Mappings</li> <li>✓ mintegration</li> <li></li></ul> | 2        | Erwin_Sales           | Integration                   | dbo.RM_RESOURC       | RESOURCENAME          | varchar                    | 100                     | REVERSE         |
|                                                                                                    | 3        | Erwin_Sales           | Integration                   | dbo.RM_RESOURC       | RESOURCEDESC          | varchar                    | 150                     | dbo.RM_Resource |

- 3. Click 🜌.
- 4. Right-click the header menu.

| ₄        | Mapping Specifico     | ation Grap                    | hical Designer     | r Test Specificatio                                                                 | n Workflow L  | og                      |
|----------|-----------------------|-------------------------------|--------------------|-------------------------------------------------------------------------------------|---------------|-------------------------|
| <u>í</u> |                       | 🛛 👌 [Integratio               | on]                | Profiles:                                                                           | Default       | 🔽 🗘 🖸                   |
| #        | Source System<br>Name | Source<br>Environment<br>Name | Source Tab<br>Name | User Defined-46                                                                     | Source Column | Source Column<br>Length |
| 1        | Erwin_Sales           | Integration                   | dbo.RM_RE          | User Defined-47<br>User Defined-48<br>User Defined-49<br>User Defined-50            |               | 4                       |
| 2        | Erwin_Sales           | Integration                   |                    | <ul> <li>Mapping Spec Row Co</li> <li>Row Order</li> <li>Reference Table</li> </ul> | mments        | 100                     |

5. Select the **Reference Table** check box.

Associating Reference Tables with Mappings

The Reference Table column appears in the Mapping Specification grid.

6. Drag the reference table from **Reference Table Catalogue** and drop it on the required row under the **Reference Table** column.

| Mappin                | g Specification | Graphical Desi                | gner Test Spe           | cification W                | /orkflow Log               |                  | 🕨 Metadata Catalogue 🔍                                                                                                  |
|-----------------------|-----------------|-------------------------------|-------------------------|-----------------------------|----------------------------|------------------|----------------------------------------------------------------------------------------------------|
| 💰 🖬 🛃 🕻               | APPEND 077      | [Erwin_Map]                   | Profiles:               | Default                     | - Q                        | ū, 👯 🖲 🖬 🐻 😣 < 🗷 | Code Mappings Catalogue                                                                                                 |
| arget Column<br>ength | Created By      | Created Date 2019-10-21 14:36 | CSM Mapping<br>5:15.057 | Last Modified By            | Last Modified<br>Date Time | Reference Table  | Code Mappings                                                                                                    |
|                       | Administrator   | 2019-10-21<br>14:36:15.057    | Integrated_Map(1        | .00) <sup>ninistrator</sup> | 2019-12-10<br>14:49:07.187 |                  | <ul> <li>         ICD Crosswalks     </li> <li>         Integrated_Data     </li> <li>         Wappings     </li> </ul> |
|                       | Administrator   | 2019-10-21<br>14:36:15.057    |                         | Administrator               | 2019-12-10<br>14:49:07.187 |                  | Map1(1.00)                                                                                                    |

7. Click 🐻.

The reference table is associated with the mappings.

# **Using Codeset Manager**

To access the Codeset Manager, go to **Application Menu > Data Catalog > Codeset Manager**. The Codeset Manager dashboard appears:

| <sup>ce</sup> 1       | Summa | ry            |                    |                               |                      |               |                    |               |                 |
|-----------------------|-------|---------------|--------------------|-------------------------------|----------------------|---------------|--------------------|---------------|-----------------|
| odesets               | ٠     | Category Name | Category Hierarchy | Codeset Name                  | # of Active<br>Codes | Created By    | Created Date       | Modified By   | Modified Da     |
| ts<br>arty Flat Files | 1     | SAP           | SAP                | Material Number               | 2                    | Administrator | 2018-09-14 11:04:4 | Administrator | 2018-09-14 11:  |
| Demo                  | 2     | EDW           | EDW                | Gender                        | 3                    | Administrator | 2018-10-05 10:47:1 | Administrator | 2018-10-05 10:  |
| n DIS                 | 3     | EDW           | EDW                | Marital Status                | 5                    | Administrator | 2018-10-15 10:27:3 | Administrator | 2018-10-15 10:2 |
| 0                     | 4     | EDW           | EDW                | Country Codes                 | 5                    | Administrator | 2019-07-16 11:32:5 | Administrator | 2019-07-16 11:  |
| t t                   | 5     | ICD 10        | ICD 10             | Certain zoonotic bacterial    | 18                   | Administrator | 2018-10-15 09:42:0 | Administrator | 2018-10-15 09:4 |
| /                     | 6     | ICD 10        | ICD 10             | Malignant neoplasm of ove     | 4                    | Administrator | 2018-10-15 09:42:0 | Administrator | 2018-10-15 09:4 |
|                       | 7     | ICD 10        | ICD 10             | Tuberculosis                  | 18                   | Administrator | 2018-10-15 09:42:0 | Administrator | 2018-10-15 09:4 |
|                       | 8     | ICD 10        | ICD 10             | Intestinal infectious disease | 10                   | Administrator | 2018-10-15 09:42:0 | Administrator | 2018-10-15 09:4 |
|                       | 9     | ICD 10        | ICD 10             | Multiple myeloma              | 10                   | Administrator | 2018-10-15 09:42:0 | Administrator | 2018-10-15 09:4 |
|                       | 10    | ICD 9         | ICD 9              | Ovary                         | 1                    | Administrator | 2018-10-15 09:42:4 | Administrator | 2018-10-15 09:4 |
|                       | - 11  | ICD 9         | ICD 9              | Tuberculosis                  | 9                    | Administrator | 2018-10-15 09:42:4 | Administrator | 2018-10-15 09:4 |
|                       | 12    | ICD 9         | ICD 9              | Intestinal infectious disease | 9                    | Administrator | 2018-10-15 09:42:4 | Administrator | 2018-10-15 09:4 |
|                       | 13    | ICD 9         | ICD 9              | Multiple myeloma              | 10                   | Administrator | 2018-10-15 09:42:4 | Administrator | 2018-10-15 09:4 |

| <b>UI Section</b> | Function                                                                                                    |
|-------------------|----------------------------------------------------------------------------------------------------|
|                   | Use this pane to browse through Codesets Workspace and Code Mappings                                                                               |
| 1-Work-           | Workspace panes.                                                                                                    |
| space             | Codesets Workspace enables you to create and categorize codesets. Code Map-<br>pings Workspace enables you to create and categorize code mappings. |
| 2-Right           | Use this pane to work on the data based on your selection in the Workspace                                                                         |
| Pane              | pane.                                                                                                    |
| 3-Pub-            |                                                                                                    |
| lished            | Use this pane to browse, view, and export published codesets.                                                                                      |
| Codesets          |                                                                                                    |
| 4-Retired         | Use this pane to browse, view, and export retired codesets.                                                                                        |
| Codesets          | ose this parte to browse, view, and export retired todesets.                                                                                       |

Managing codesets involves the following:

Using Codeset Manager

- Maintaining enterprise codesets
- Maintaining code mappings

## **Maintaining Enterprise Codesets**

You can create and maintain codesets using the Enterprise section of the Codeset Manager. Under the Enterprise section, you can create codesets, add code name and code value pairs, and version them. You can also publish the codesets to various environments such as development, test, or production and used it create code crosswalks (mappings).

Maintaining enterprise codeset involves:

- Creating categories
- Adding codesets
- Versioning codesets
- Deleting codes and codesets
- Publishing codesets

## **Creating Categories**

Codes are stored in a hierarchical manner Categories > Codesets. You can group codesets into categories based on your organization's projects, departments, or functions. Therefore, before creating codesets, you need to create a category. You can also create sub-categories to group codesets further.

To create categories, follow these steps:

- 1. Go to Application Menu > Data Catalog > Codeset Manager.
- 2. In the **Codesets Workspace** pane, right-click the **Codesets** node.

| DATA INTELLIGENCE SUITE       | deset Manager |          |
|-------------------------------|---------------|----------|
| Enterprise Codesets Codeset N | ppings        |          |
| Codesets Workspace            | - Summary     |          |
| Enterprise Codesets           | # Catego      | ory Name |
| 🕀 👬 Codesets 📲 New Categ      | ry 1 SAP      |          |
| Export All                    | 2 EDW         |          |
|                               | 3 EDW         |          |
|                               | 4 EDW         |          |
|                               | 5 ICD 10      |          |
|                               | 6 ICD 10      |          |

3. Click New Category.

The New Category page appears.

| 🚦 New Category       | _ 🗆 🗙 |
|----------------------|-------|
|                      |       |
| Category Name*       |       |
| Category Description |       |
|                      |       |

4. Enter the Category Name and Category Description.

**Creating Categories** 

For example:

- Category Name EDW
- **Category Description** This category contains three codesets, Country Codes, Gender, and Marital Status.
- 5. Click 💾.

A category is created and saved in the category tree.

Once a category is created, you can:

- Assign users to the category
- Add codesets to the category

You can also manage it using the options available on the right-clicking category. <u>Managing</u> <u>categories</u> involves:

- Updating categories
- Creating sub categories
- Deleting categories
- Creating new codesets
- Exporting codesets
- Deleting codesets
- Exporting category codesets
- Importing codesets
- Assigning users

## **Managing Categories**

Managing categories involves:

- Updating categories
- Creating sub categories
- Deleting categories
- Creating new codesets
- Exporting codesets
- Deleting codesets
- Exporting category codesets
- Importing codesets
- Assigning users

To manage categories, follow these steps:

1. In the **Codesets Workspace** pane, right-click a category.

| anager                                  |                                                             |
|-----------------------------------------|-------------------------------------------------------------|
|                                         |                                                             |
| Category Details                        |                                                             |
| Category Name                           | Tec                                                         |
| Category Description                    |                                                             |
| odesets Created By<br>Created Date Time | Adr<br>202                                                  |
|                                         | Category Name<br>Category Description<br>odesets Created By |

2. Use the following options:

#### New Sub Category

Use this option to create a sub-category and group codesets further.

#### Delete Category

Use this option to delete a category that is no longer required. Deleting a category also deletes codesets in it.

#### **New Codesets**

Use this option to create new codesets. For more information on creating new codesets, refer to the <u>Adding Codesets</u> topic.

#### **Export Codesets**

Use this option to export codesets to an XLSX file.

#### Delete Codeset(s)

Use this option to delete one or multiple codesets in a category. On the Delete Codesets page select a codeset(s) and delete them.

#### **Export Category Codesets**

Use this option to export the category codesets to an XLSX file.

#### Import Codesets

Use this option to import codesets from another category. On the Import Codesets page you can browse and upload files.

#### **Assign Users**

Use this option to assign users to a category based on your organization's projects, departments, functions, and so on. On the Assign/Unassign Users page,

select or remove users and click . For more information on assigning users, refer to <u>Assigning Users</u> topic.

### **Assigning Users**

You can assign users to a category and enable write access to all sub-folders and codesets within the category.

To assign users, follow these steps:

1. In the **Codesets Workspace** pane, right-click a category.

| DATA INTELLIGENCE SUITE Codeset Manager                                                                                                    |                                                                           |
|----------------------------------------------------------------------------------------------------|---------------------------------------------------------------------------|
| Enterprise Codesets Codeset Mappings                                                                                                    |                                                                           |
| Codesets Workspace   Category Details                                                                                                    |                                                                           |
|                                                                                                    | Category Name<br>Category Description                                     |
| <ul> <li>Export Codesets</li> <li>Delete Codeset(s)</li> <li>Export Category Codesets</li> <li>Import Codesets</li> <li>Import Codesets</li> <li>Assign Users</li> </ul> | Created By<br>Created Date Time<br>Last Modified By<br>Last Modified Date |
|                                                                                                    |                                                                           |

2. Click Assign Users.

| 🚨 Assign Users                                    | _ 🗆 ×           |
|---------------------------------------------------|-----------------|
| User ID                                           | Assigned Users  |
| ks123<br>mboggs<br>mread<br>new_user_id<br>public |                 |
| Note*: Only Non-Administrator Ids will be o       | lisplayed here. |

3. Use (⇒ or ⇒) to move users from User ID box to Assigned Users box and use (← or 
(+) to move users from Assigned Users box to User ID box.

**Assigning Users** 

4. Click

The users are assigned to the category.

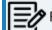

Follow the same procedure to add/remove users to/from the category.

### **Adding Codesets**

After creating a category, you can add codesets to enter codes.

Codesets store codes in a code value grid.

To add new codesets, follow these steps:

- 1. Go to Application Menu > Data Catalog > Codeset Manager.
- 2. In the **Codesets Workspace** pane, right-click a category.

| Enterprise Codesets                                                                                                    |   | DATA IN    | NTELLIGENCE                                                                                        | SUITE                                               | Codeset Mo                                                                         | anager        |     |
|----------------------------------------------------------------------------------------------------|---|------------|----------------------------------------------------------------------------------------------------|-----------------------------------------------------|------------------------------------------------------------------------------------|---------------|-----|
| Enterprise Codesets<br>Environments<br>Codesets<br>Codesets<br>Codesets<br>APJ Demo<br>EDW<br>Codesets<br>Codesets<br>Codese | • | Enterprise | Codesets                                                                                           | Codese                                              | et Mappings                                                                        |               |     |
| Environments<br>Codesets<br>ard Party Flat Files<br>APJ Demo<br>EDW<br>Codesets<br>EDW<br>Codesets<br>Codesets   | C | odesets Wo | rkspace                                                                                            |                                                     | -                                                                                  | Category Deta | ils |
| <ul> <li>Export Category Codesets</li> <li>Import Codesets</li> <li>Assign Users</li> </ul>                                                                                                    |   |            | vironments<br>odesets<br>3rd Party F<br>APJ Demo<br>EDW<br>erwin DIS<br>ICD 10<br>ICD 9<br>New_Cat | itat Files<br>New<br>Delet<br>New<br>Expor<br>Expor | e Category<br>Codeset<br>1 Codesets<br>e Codeset(s)<br>1 Category C<br>rt Codesets |               |     |

#### 3. Click New Codeset.

The New Codeset page appears.

| 📲 New Codeset       |            | _ 🗆 × |
|---------------------|------------|-------|
|                     | <b>Ľ</b> X |       |
| Codeset Name*       |            |       |
| Codeset Description |            |       |
|                     |            |       |

4. Enter Codeset Name and Codeset Description.

**Adding Codesets** 

For example:

- Codeset Name: Country Codes
- **Codeset Description**: This codeset has code names and code values for four countries.
- 5. Click 💾.

A new codeset is created and saved under the Codesets tree.

Once a codeset is created you can add codes to the code value grid in the following ways:

- Entering codes manually
- Importing codesets from a MS Excel file
- Importing codesets through a DB scan

After creating codesets, you can add codes manually in the code value grid.

To enter codes manually, follow these steps:

- 1. Go to Application Menu > Data Catalog > Codeset Manager.
- 2. In the **Codesets Workspace** pane, click a required.

The Code Value Grid appears.

| DATA INTELLIGENCE SUITE Codeset M                                                                                                    | anager           |            |                  |              |                         |
|----------------------------------------------------------------------------------------------------|------------------|------------|------------------|--------------|-------------------------|
| Enterprise Codesets Codeset Mappings                                                                                                    |                  |            |                  |              |                         |
| Codesets Workspace 🗸                                                                                                    | Category Details |            |                  |              |                         |
| 🖃 📕 Enterprise Codesets                                                                                                    | Code Value Grid  |            |                  |              |                         |
| Environments                                                                                                    | 2                |            |                  |              |                         |
| 3rd Party Flat Files         APJ Demo         EDW         Codesets         Image: Codeset (1.00)         Image: Codeset (1.00) <tr< th=""><th>Code Name</th><th>Code Value</th><th>Code Description</th><th>Codeset Name</th><th>System Name/Environment</th></tr<> | Code Name        | Code Value | Code Description | Codeset Name | System Name/Environment |

- 3. Click 🌌.
- 4. Click 🚳.

The New Code page appears.

| 🖨 New Code                   |                                  |                       | _ = × |
|------------------------------|----------------------------------|-----------------------|-------|
|                              |                                  |                       |       |
|                              |                                  |                       |       |
| Code Name*                   |                                  | User Defined Field 3  |       |
| Code Value*                  |                                  |                       |       |
| Code Description             |                                  | User Defined Field 4  |       |
|                              |                                  | User Defined Field 5  |       |
|                              |                                  |                       |       |
| System/Environment Name      | Please select System/Environment | User Defined Field 6  |       |
| Start Date                   |                                  |                       |       |
| End Date                     |                                  | User Defined Field 7  |       |
| Activate User Defined Fields |                                  |                       |       |
| User Defined Field 1         |                                  | User Defined Field 8  |       |
|                              |                                  | User Defined Field 9  |       |
| User Defined Field 2         |                                  | osci benned held /    |       |
|                              |                                  | User Defined Field 10 |       |
|                              |                                  |                       |       |
| Note* : Date Format = MM/DD/ | YYYY                             |                       |       |

5. Enter appropriate values in the fields. Fields marked a with red asterisk are mandatory. Refer to the following table for field descriptions.

| Field Name                                                          | Description                                    |  |
|---------------------------------------------------------------------|------------------------------------------------|--|
| Code Name                                                           | Specifies the code name.                       |  |
|                                                                     | For example, Admin.                            |  |
| Code Value                                                          | Specifies the code value of the code name.     |  |
|                                                                     | For example, 1.                                |  |
| Code Descrip                                                        | Specifies the description about the code.      |  |
| tion                                                                | For example: The code value for Admin is 1.    |  |
| System/ Specifies the system and environment related with the code. |                                                |  |
| Environment                                                         | For example, EDW.EDW-DEV.                      |  |
| Name                                                                | Select the System/Environment name.            |  |
|                                                                     | Specifies the start date of the code validity. |  |
| Start Date                                                          | For example, 02/24/2020.                       |  |
|                                                                     | Enter the start date using 🕅.                  |  |
| End Date                                                            | Specifies the end date of the code validity.   |  |
|                                                                     | For example, 03/22/2021.                       |  |

| Field Name                         | Description                                                                                                    |
|------------------------------------|----------------------------------------------------------------------------------------------------|
|                                    | Enter the end date using 🛄.                                                                                                    |
| Activate<br>User Defined<br>Fields | Turn <b>Activate User Defined Fields</b> to <b>ON</b> to use the user defined fields in the Code Value Grid.                                                                                     |
| li iser Detined                    | You can use your own UI labels for user defined fields. For more inform-<br>ation on using UI labels for user defined fields, refer to the <u>Configuring</u><br><u>Language Settings</u> topic. |

# 6. Click

The codes are entered into the Code Value Grid.

| DATA INTELLIGENCE SUITE Codeset M            | anager           |            |                  |               |                         |                     | Searc               | h                      |
|----------------------------------------------|------------------|------------|------------------|---------------|-------------------------|---------------------|---------------------|------------------------|
| Enterprise Codesets Codeset Mappings         |                  |            |                  |               |                         |                     |                     |                        |
| Codesets Workspace 🗸                         | Category Details |            |                  |               |                         |                     |                     |                        |
| 🖃 📕 Enterprise Codesets                      | Code Value Grid  |            |                  |               |                         |                     |                     |                        |
| Environments     Codesets                    | 2                |            |                  |               |                         |                     | F                   | Profiles : Profile_ABC |
| APJ Demo                                     | Code Name        | Code Value | Code Description | Codeset Name  | System Name/Environment | Active<br>Indicator | Delete<br>Indicator | Extended Properties    |
| Data_Integration     EDW     erwin DIS       |                  |            |                  |               |                         |                     |                     |                        |
| erwin Dis                                    | Admin            | 1          |                  | Sales_Codeset | Project_System          |                     |                     | View                   |
| Project_System(1.00)     Sales_Codeset(1.00) | Joe Villers      | 4          |                  | Sales_Codeset | Project_System          |                     |                     | <u>View</u>            |
| 🕀 🚦 ICD 10                                   | Kartik Sridhar   | 2          |                  | Sales_Codeset | Project_System          |                     |                     | View                   |
|                                              | Resource_Name    | 3          |                  | Sales_Codeset | Project_System          |                     |                     | <u>View</u>            |
| B- New_Cat<br>B- New_Category<br>B- SAP      |                  |            |                  |               |                         |                     |                     |                        |

7. Use the following options:

### Maximize

To maximise the Code Value Grid view, click

### Export to Excel

To download the codeset, click 🗐.

Managing codesets involves:

- Editing Codesets
- Copying Codesets
- Editing Code Value Grid
- Retiring Codesets

### **Importing Codes using MS Excel Files**

You can import codes into Code Value Grid using .xlsx files. The .xlsx file template must be compatible with the Code Value Grid. To ensure the compatibility, download the template and enter the codes and upload it to the Code Value Grid.

To import codes using MS Excel Files, follow these steps:

1. In the **Codesets Workspace** pane, click a codeset.

The Code Value Grid appears.

2. Click 🕮 to download the template file.

The template in .xlsx format is downloaded.

3. Enter relevant data in the template.

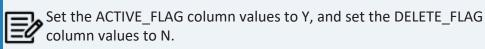

You can use your own UI labels for user defined fields. For more information on using UI labels for user defined fields, refer to the <u>Configuring Language Settings</u> topic.

| DATA INTELLIGENCE SUITE Codeset M                                                                                                    | anager           |            |                  |              |                         |
|----------------------------------------------------------------------------------------------------|------------------|------------|------------------|--------------|-------------------------|
| Enterprise Codesets Codeset Mappings                                                                                                    |                  |            |                  |              |                         |
| Codesets Workspace 🗸 🗸                                                                                                    | Category Details |            |                  |              |                         |
| Enterprise Codesets                                                                                                    | Code Value Grid  |            |                  |              |                         |
| Environments                                                                                                    | 2                |            |                  |              |                         |
| Gradient State State Stat | Code Name        | Code Value | Code Description | Codeset Name | System Name/Environment |
| EDW                                                                                                    |                  |            |                  |              |                         |
| È- Ø Codesets<br>È- I Sales_Codeset(1.00)                                                                                                    |                  |            |                  |              |                         |
|                                                                                                    |                  |            |                  |              |                         |
| New_Category                                                                                                    |                  |            |                  |              |                         |
| 🗄 📲 SAP                                                                                                    |                  |            |                  |              |                         |

- 4. Click **2** to enable the edit mode.
- 5. Click 🛐.

Importing Codes using MS Excel Files

| The Import Excel page appears.    |       |
|-----------------------------------|-------|
| 😰 Import Excel                    | _ 🗆 🗙 |
| Attach Choose File No file chosen |       |
| Ĺ                                 |       |
|                                   |       |

- 6. Browse the updated .xlsx file using **Choose File**.
- 7. Click 🛍.

The codes are uploaded into the Code Value Grid.

Once you upload the codes in the Code Value Grid, you can manage the codesets.

Managing codesets involves:

- Editing Codesets
- Copying Codesets
- Editing Code Value Grid
- Retiring Codesets

## Importing Codes into Code Value Grid using DB Scan

You can import codes into Code Value Grid by scanning a database. Enter connection parameters and establish a connection between the database and erwin DI. Once the connection is established, write an SQL query to preview the required data. You can select the required columns and import them as codes into the Code Value Grid.

To import codes using DB scan, follow these steps:

1. In the Codesets Workspace pane, click the required codeset.

The Code Value Grid page appears.

| DATA INTELLIGENCE SUITE Codeset Mo                                                                                                    | anager           |            |                  |              | Se    |
|----------------------------------------------------------------------------------------------------|------------------|------------|------------------|--------------|-------|
| Enterprise Codesets Codeset Mappings                                                                                                    |                  |            |                  |              |       |
| Codesets Workspace 🗸                                                                                                    | Category Details |            |                  |              |       |
| Enterprise Codesets                                                                                                    | Code Value Grid  |            |                  |              |       |
| Environments                                                                                                    | 2                |            |                  |              | Pro   |
| Image: State of the state of the state | Code Name        | Code Value | Code Description | Codeset Name | Syste |

- 2. Click **2**, to enable edit mode.
- 3. Click 📭 .

The Following page appears.

Importing Codes into Code Value Grid using DB Scan

| <br><br>Quick Connection                                                                                                    |
|----------------------------------------------------------------------------------------------------|
| Metadata Browser                                                                                                    |
| Metadata  A Carty Flat Files  A System  A Environment  AdventureWorks  AdventureWorks  AdventureWorks  AdventureWorks  AdventureWorks  AdventureWorks  AdventureWorks  AdventureWorks  Bi  Microstrateav  Microstrateav |

4. Expand the **Quick Connection** pane.

| < | Quick Connection       |                  |
|---|------------------------|------------------|
|   | *Mandatory Fields      | <b>火</b><br>TEST |
|   | DBType: *              | Select DB Type   |
|   | Driver Name:           |                  |
|   | IP Address/Host Name:* |                  |
|   | Port:*                 |                  |
|   | Database Name:*        |                  |
|   | System Name:*          |                  |
|   | Metadata Browser       |                  |
|   |                        |                  |

5. Enter appropriate values in the fields (connecting parameters). Fields marked with a red asterisk are mandatory. Refer to the following table for field description.

Importing Codes into Code Value Grid using DB Scan

| Field Name                   | Description                                                        |  |
|------------------------------|--------------------------------------------------------------------|--|
| DBType                       | Specifies the database type.                                       |  |
|                              | For example, Sql Server.                                           |  |
|                              | Select the database type from which you wish to scan codes.        |  |
| Driver Name                  | Specifies the JDBC driver name for connecting to the database.     |  |
|                              | For example, com.microsoft.sqlserver.jdbc.SQLServerDriver          |  |
|                              | It is autopopulated depending on the DB type. You can also         |  |
|                              | update the driver name.                                            |  |
| IP Address/Host              | Specifies the IP address or server host name of the database.      |  |
| Name                         | For example, localhost.                                            |  |
| Port                         | Specifies the port to connect with the database.                   |  |
|                              | For example: 1433 is the default port for a Sql Server database    |  |
|                              | type.                                                              |  |
| Database Name                | Specifies the database name being used to connect to the code-     |  |
|                              | set.                                                               |  |
|                              | For example, ErwinDIS931.                                          |  |
| System Name                  | Specifies the name of the system related with the codeset.         |  |
|                              | For example, EDW.                                                  |  |
|                              | The name of the system should be same as provided in               |  |
|                              | Metadata Manager.                                                  |  |
| System Envir-<br>onment Name | Specifies the name of the environment related with the codeset.    |  |
|                              | For example, EDW-DEV.                                              |  |
|                              | The name of the environment should be same as provided in          |  |
|                              | Metadata Manager.                                                  |  |
| User Name                    | Specifies the user name to connect with database.                  |  |
|                              | For example, sa.                                                   |  |
| Password                     | Specifies the password to connect with database.                   |  |
|                              | For example, goerwin@1.                                            |  |
| URL                          | Specifies the full JDBC URL that is used to establish a connection |  |
|                              | with the database.                                                 |  |

Importing Codes into Code Value Grid using DB Scan

| Field Name            | Description                                            |  |  |
|-----------------------|--------------------------------------------------------|--|--|
|                       | For example, jdbc:sqlserver://SERVER_ NAME:PORT#;data- |  |  |
| baseName=DatabaseName |                                                        |  |  |
|                       | It is autopopulated based on the other parameters.     |  |  |

6. Click 🕅 to test the connection.

On a successful connection, Connection Successful pop-up appears.

- 7. Write an SQL query in the **Query Panel** to fetch the required data from the database.
- 8. Click  $\overline{\mathbf{M}}$  to validate the query.
- 9. Click  $\Box$  to preview the data.
- 10. Double-click the **Select CSMHeader Template** cell of the required column.

The columns of the Code Value Grid appears as an option list.

| 👼 DB Scan                                          |                                             |                           |                        |              |                      | _ 🗆 🗙    |
|----------------------------------------------------|---------------------------------------------|---------------------------|------------------------|--------------|----------------------|----------|
|                                                    |                                             |                           |                        |              | Sut                  |          |
| Query Panel                                        |                                             | <                         | Quick Connection       |              |                      | •        |
| Select*from CAT_DIALOG_TAB                         |                                             |                           | *Mandatory Fields      |              | *<br>TEST            | <b>A</b> |
|                                                    |                                             |                           | DBType: *              | Sql Server   | •                    | - 1      |
|                                                    |                                             |                           | Driver Name:           | com.microsof | ft.sqlserver.jdbc.SC | - 1      |
|                                                    |                                             |                           | IP Address/Host Name:* | localhost    |                      |          |
|                                                    |                                             |                           | Port:*                 | 1433         |                      | - 11     |
|                                                    |                                             |                           | Database Name:*        | ErwinDIS931  |                      |          |
|                                                    |                                             |                           | System Name:*          | A_System     |                      |          |
|                                                    |                                             |                           |                        |              |                      | •        |
|                                                    |                                             | -                         | Metadata Browser       |              |                      | •        |
| Query Result                                       |                                             |                           |                        | _            |                      | ~        |
| # CAT_DIALOG_TAB_ID                                | CAT_DIALOG_PROFILE_ID                       | CAT_DIALOG_TAB_NAME       | CAT_DIALOG_TAB_PROP    | ERTIES C     | CREATED_BY           |          |
| Select CSMHeader Template                          | Code Value                                  | Select CSMHeader Template | Select CSMHeader Temp  | olate Se     | elect CSMHeader 1    | emplat 🔺 |
| 1 1                                                | Code Name 🔺                                 | DefaultTab                |                        | A            | dministrator         |          |
| 2 2                                                | Code Description<br>System Environment Name | DefaultTab                |                        | A            | dministrator         |          |
| 3 3                                                | Start Date                                  | DefaultTab                |                        | A            | dministrator         |          |
| 4 4                                                | End Dale                                    | DefaultTab                |                        | A            | dministrator         |          |
| 5 5                                                | 5                                           | DefaultTab                |                        | A            | dministrator         | •        |
| 4                                                  |                                             |                           |                        |              |                      | •        |
|                                                    |                                             |                           |                        |              |                      |          |
| Note*: Only top 50 rows will be displayed in grid. |                                             |                           |                        |              |                      |          |

Importing Codes into Code Value Grid using DB Scan

11. Select the required Code Value Grid column.

You can select multiple columns from the database.

12. Click to import the selected columns into the **Code Value Grid**.

The selected columns are imported in the **Code Value Grid**.

Once you import the codes in the Code Value Grid, you can manage codesets.

Managing codesets involves:

- Editing Codesets
- Copying Codesets
- Editing Code Value Grid
- Retiring Codesets

## **Managing Codesets**

Managing Codesets involves the following:

- Editing codesets
- Deleting codesets
- Creating new codeset version
- Publishing codesets
- Copying codesets
- Retiring codesets

You can manage the codesets and update its details.

To manage codesets, follow these steps:

- 1. In the **Codesets Workspace** pane, expand a category.
- 2. Expand the **Codesets** node, and right-click a codeset.

**Managing Codesets** 

|                             | Codeset M     | anager    |         |            |
|-----------------------------|---------------|-----------|---------|------------|
| Enterprise Codesets Cod     | eset Mappings |           |         |            |
| Codesets Workspace          | <b>.</b>      | Category  | Details |            |
| 🖃 🏭 Enterprise Codesets     |               | Code Valu | ue Grid |            |
| Environments                |               | 2         |         |            |
| 🕂 🚽 3rd Party Flat File     | S             | Code Na   | me      | Code Value |
| EDW                         |               |           |         |            |
| E M Codesets                |               | Admin     |         | 1          |
| iter in Sales_Coo<br>ICD 10 | Edit Code:    | set       |         | 4          |
| 🕂 - 🚺 ICD 9                 | Delete Co     |           | ıar     | 2          |
|                             | 1 New Versio  | on        | Name    | 3          |
| New_Category                | Publish       |           |         |            |
|                             | 🧕 Retire      |           |         |            |

3. Use the following options:

### Edit Codeset

Use this option to update codeset's details.

### **Delete Codeset**

Use this option to delete a codeset.

### **New Version**

Use this option to create a new codeset version. For more information on creating new codeset version, refer to <u>Versioning Codesets</u> topic.

#### Publish

Use this option to publish the codesets. For more information on publishing codesets, refer to <u>Publishing Codesets</u> topic.

### Сору

Use this option to copy the selecte codeset and paste it in different category.

### Retire

Use this option to retire a codeset and it is moved to Retired Codesets pane. After you retire a codeset, you cannot retrieve that codeset.

## **Versioning Codesets**

You can version codesets and maintain the legacy of codesets with a record of changed description.

To create new versions of codesets, follow these steps:

- 1. Go to Application Menu > Data Catalog > Codeset Manager.
- 2. In the Codesets Workspace pane, right-click a codeset.

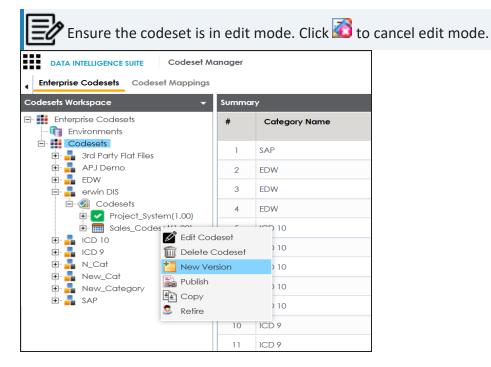

3. Click New Version.

The New Codeset Version page appears.

#### **Versioning Codesets**

| 🣔 New Codeset Version         | _ = ×               |
|-------------------------------|---------------------|
|                               |                     |
| Codeset Name                  | New_Codeset         |
| Codeset Version               | 1.02                |
| Codeset Description           | desc                |
|                               |                     |
|                               |                     |
| Codeset Version Label         |                     |
| Codeset Changed Description * | Metadata management |
|                               |                     |
|                               |                     |

4. Enter appropriate values in the fields. Fields marked with a red asterisk are mandatory. Refer to the following table for field description.

| Field Name            | Description                                                                  |  |  |  |  |
|-----------------------|------------------------------------------------------------------------------|--|--|--|--|
|                       | Specifies the name of the codeset whose version is being cre-<br>ated.       |  |  |  |  |
| Codeset Name          | For example, Country Codes.                                                  |  |  |  |  |
|                       | It is autopopulated with the codeset name and cannot be edited.              |  |  |  |  |
| Codeset Version       | Specifies the new version of the codeset.                                    |  |  |  |  |
| Codeset version       | For example, 1.03.                                                           |  |  |  |  |
|                       | Specifies the description about the codeset.                                 |  |  |  |  |
| Codeset Description   | For example: This codeset has code names and code values for four countries. |  |  |  |  |
|                       | It is autopopulated with the codeset description and cannot be edited.       |  |  |  |  |
| Codeset Version Label | Specifies the version label of the codeset.                                  |  |  |  |  |
|                       | For example, Beta.                                                           |  |  |  |  |
| Codeset Changed       | Specifies the description about the changes in the codeset.                  |  |  |  |  |
| Description           | For example: Code Value for CANADA was changed to CAN.                       |  |  |  |  |

# 5. Click 💾.

The new version is created and the older version is archived.

## **Deleting Codes and Codesets**

You can logically delete and restore the codes, and also permanently delete the codesets.

To delete codesets, follow these steps:

- 1. Go to Application Menu > Data Catalog > Codeset Manager.
- 2. In the Codesets Workspace pane, expand a category.
- 3. Expand a Codesets node and click a codeset.

The Code Value Grid appears

| DATA INTELLIGENCE SUITE Codeset A                     | DATA INTELLIGENCE SUITE Codeset Manager |            |                  |               |                         |                     |                     |                     |
|-------------------------------------------------------|-----------------------------------------|------------|------------------|---------------|-------------------------|---------------------|---------------------|---------------------|
| Enterprise Codesets Codeset Mappings                  |                                         |            |                  |               |                         |                     |                     |                     |
| odesets Workspace 🗸 🗸                                 | Category Details                        |            |                  |               |                         |                     |                     |                     |
| - 📕 Enterprise Codesets                               | Code Value Grid                         |            |                  |               |                         |                     |                     |                     |
| 🛐 Environments<br>                                    | 📝 🗟 🍓 🔯 🕸 Profiles: Profile_ABC         |            |                  |               |                         |                     | s: Profile_ABC      |                     |
| Grand Party Flat Files     APJ Demo                   | Code Name                               | Code Value | Code Description | Codeset Name  | System Name/Environment | Active<br>Indicator | Delete<br>Indicator | Extended Properties |
| EDW     Servin DIS     Codesets                       |                                         |            |                  |               |                         |                     |                     |                     |
| En Marcodesets<br>Èn ✔ Project_System(1.00)           | Admin                                   | 1          |                  | Sales_Codeset | Project_System          | $\checkmark$        |                     | View                |
| E I ICD 10                                            | Joe Villers                             | 4          |                  | Sales_Codeset | Project_System          |                     |                     | View                |
| 🖶 📕 ICD 9                                             | Kartik Sridhar                          | 2          |                  | Sales_Codeset | Project_System          |                     |                     | View                |
| □ ∎ N_Cat<br>□ Ø                                      | Resource_Name                           | 3          |                  | Sales_Codeset | Project_System          |                     |                     | View                |
| E Code_Set(1.00)     New_Cat     New_Category     SAP |                                         |            |                  |               |                         |                     |                     |                     |

4. Select **Delete Indicator** check box for relevant Codeset Name from the Codeset Value Grid.

A warning message appears.

5. Click Yes.

The code is logically deleted and can be restored or purged.

To restore or purge logically deleted codes, follow these steps:

1. Click 🔡.

The Logically Deleted Codes page appears.

#### **Deleting Codes and Codesets**

| Select Rows | Code Name      | Code Value | Code Description | Codeset Name  | System<br>Name/Environment | Active Indicator | Start Date | End Date |
|-------------|----------------|------------|------------------|---------------|----------------------------|------------------|------------|----------|
|             | Admin          | 1          |                  | Sales_Codeset | Project_System             |                  |            |          |
|             | Joe Villers    | 4          |                  | Sales_Codeset | Project_System             |                  |            |          |
|             | Kartik Sridhar | 2          |                  | Sales_Codeset | Project_System             |                  |            |          |

- 2. Select required rows.
- 3. Click  $\overline{\mathbf{s}}$ , to delete the selected rows.
- 4. Click  $\overline{\mathbb{S}}$ , to restore the selected rows.

To permanently delete codesets, follow these steps:

1. Right-click a codeset.

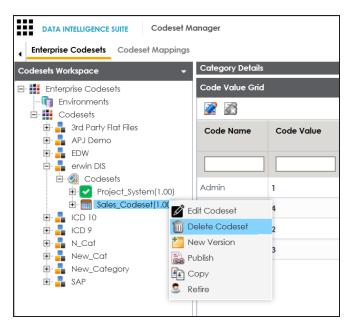

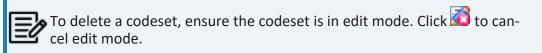

#### 2. Click Delete Codesets.

A warning message appears.

**Deleting Codes and Codesets** 

3. Click Yes.

The codeset is deleted.

You can publish your codesets to an environment. To publish the codesets, ensure that you have created and setup an environment.

To create publish environments, follow these steps:

- 1. Go to Application Menu > Data Catalog > Codeset Manager.
- 2. In the Codesets Workspace pane, right-click the Environments node.

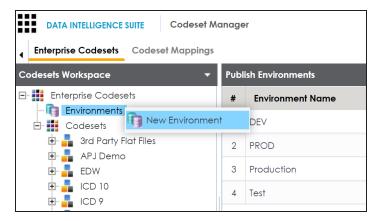

3. Click **New Environment**.

The New Environment page appears.

| new Environment     | _ 🗆 X |
|---------------------|-------|
|                     | li ×  |
| Environment Name* : |       |
|                     |       |
|                     |       |
|                     |       |

- 4. Enter Environment Name.
- 5. Click 💾.

A new publish environment is created and saved in the Publish Environments pane.

To publish codesets, follow these steps:

- 1. Go to Application Menu > Data Catalog > Codeset Manager>.
- 2. In the **Codesets Workspace** pane, right-click a codeset.

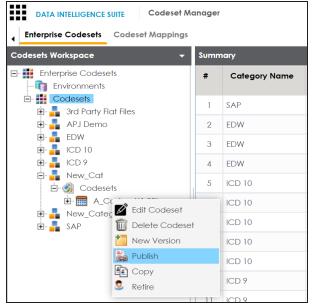

3. Click Publish.

The Publish Codesets page appears.

| 🖹 Publish Codeset                    | ;                                 | × |
|--------------------------------------|-----------------------------------|---|
| * Publishing the Codeset will create | a new version.                    |   |
| Codeset Name                         | A_Codeset                         | ] |
| Codeset Version                      | 1.01                              | ] |
| Codeset Version Label                |                                   | ] |
| Codeset Changed Description*         |                                   |   |
| Publish Environment*                 | DEV<br>PROD<br>Production<br>Test |   |

4. Enter appropriate values in the fields. Fields marked with a red asterisk are mandatory. Refer to the following table for field description.

| Field Name            | Description                                                 |  |  |  |  |
|-----------------------|-------------------------------------------------------------|--|--|--|--|
|                       | Specifies the name of the codeset which is being published. |  |  |  |  |
| Codeset Name          | For example, Country Codes.                                 |  |  |  |  |
|                       | It autopopulates with the codeset name and cannot be        |  |  |  |  |
|                       | edited.                                                     |  |  |  |  |
|                       | Specifies the new version of the codeset.                   |  |  |  |  |
| Codeset Version       | For example, 1.03.                                          |  |  |  |  |
|                       | It autopopulates with the new version and cannot be edited. |  |  |  |  |
| Codeset Version Label | Specifies the version label of the codeset.                 |  |  |  |  |
|                       | For example, Beta.                                          |  |  |  |  |
| Codeset Changed       | Specifies the description about the changes in the codeset. |  |  |  |  |
| Description           | For example: Code Value for CANADA was changed to CAN.      |  |  |  |  |
| Publish Environment   | Specifies the publish environment to which the codeset is   |  |  |  |  |

| Field Name | Description              |
|------------|--------------------------|
|            | being published.         |
|            | For example, Production. |

5. Click 💾.

The codeset is published successfully and the published codesets move under Published Codesets pane.

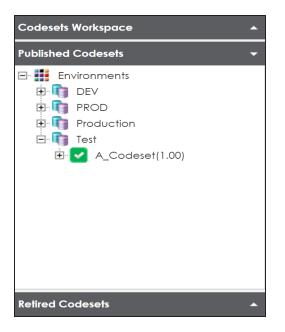

Once the source and target codesets are published, you can create code mappings.

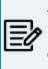

You can create code mappings without publishing source or target codesets, but it is recommended that you create code mappings after publishing the codesets.

## **Maintaining Code Mappings**

The Codeset Mappings section in Codeset Manager allows you to define and categorize code mappings. The process is standardized with ability to version and publish code mappings to various environments. Further, these published code mappings can be associated with data item mappings in the Mapping Manager.

Maintaining Code Mapping involves:

- Creating Categories
- Creating code maps
- Versioning codemaps
- Publishing and association codemaps

## **Creating Categories**

Code maps are stored in a hierarchical manner Categories > Mappings. You can also create sub-categories under a category to provide one more level of categorization to mappings.

To create a category, follow these steps:

- 1. Go to Application Menu > Data Catalog > Codeset Manager > Codeset Mappings.
- 2. In the Code Mappings Workspace pane, right-click the Code Mappings node.

|   |                    | CE SUITE | Codeset Mo   | anager   |
|---|--------------------|----------|--------------|----------|
| • | Enterprise Codeset | s Code   | set Mappings |          |
| C | ode Mappings Work  | space    | -            |          |
| • | Code Mapping       |          | ew Category  | Map Name |
|   | EDW<br>ICD Crossw  |          |              |          |

3. Click New Category.

The New Category page appears.

| 🚦 New Category    |      | _ 🗆 X |
|-------------------|------|-------|
|                   | li × |       |
| Category Name * : |      |       |
| Category Desc :   |      |       |
|                   |      |       |

4. Enter Category Name and Category Description.

For example:

- Category Name: EDW
- **Category Description**: This category contains two code mappings, Gender Crosswalk and Marital Status Crosswalk.
- 5. Click

A new category is created and saved under the category tree.

To create sub-categories under a category, follow these steps:

1. Under the **Code Mappings Workspace** pane, right-click the required category.

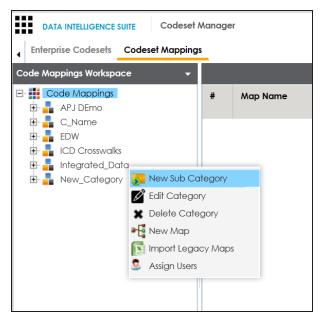

2. Click New Sub Category.

The New Category page appears.

### **Creating Categories**

| 🚦 New Category    |      | _ 🗆 × |
|-------------------|------|-------|
|                   | li × |       |
| Category Name * : |      |       |
| Category Desc :   |      |       |
|                   |      |       |

3. Enter Category Name and Category Description.

For example:

- Category Name: EDW-Finance
- **Category Description**: This sub-category contains two code mappings, Gender Crosswalk and Marital Status Crosswalk.
- 4. Click 💾.

A new sub-category is created and saved under the sub-category tree.

Once a category is created, you can:

- Creating code crosswalks for mappings
- Verisoning code maps
- Associating code maps with data item mappings

You can also manage it using the options available on the right-clicking category. <u>Managing</u> <u>categories</u> involves:

- Updating categories
- Deleting categories
- Importing legacy maps
- Assigning users

## **Managing Categories**

Managing categories involves:

- Updating categories
- Deleting categories
- Importing legacy maps
- Assigning users

To manage categories, follow these steps:

1. In the **Codesets Mappings** pane, click a category.

The Category Mapping Grid appears.

| DATA INTELLIGENCE SUITE Codeset     Enterprise Codesets Codeset Mappin |      | jer               |                |           |             |          |
|------------------------------------------------------------------------|------|-------------------|----------------|-----------|-------------|----------|
| Code Mappings Workspace 🗸 🗸                                            | Code | eset Mapping Grid |                |           |             |          |
| Code Mappings                                                          | #    | Map Name          | Lock<br>Status | Locked By | Description | Created  |
| i                                                                      | 1    | mapl              |                |           |             | Administ |
|                                                                        |      |                   |                |           |             |          |

#### 2. Right-click a category.

| DATA INTELLIGENCE SUITE Codeset A    | Manag | er                |                |           |             |         |
|--------------------------------------|-------|-------------------|----------------|-----------|-------------|---------|
| Enterprise Codesets Codeset Mappings | 5     |                   |                |           |             |         |
| Code Mappings Workspace 🗸            | Code  | eset Mapping Grid |                |           |             |         |
|                                      | #     | Map Name          | Lock<br>Status | Locked By | Description | Create  |
| 🔄 🕢 Map 🦻 New Sub Category           |       | mapl              |                |           |             | Adminis |
| 🕀 🌄 Sub t 🗶 Delete Category          |       |                   |                |           |             |         |
| Import Legacy Maps                   |       |                   |                |           |             |         |
| S Assign Users                       |       |                   |                |           |             |         |

3. Use the following options:

**Edit Category** 

Use this option to update the category's details.

#### **Delete Category**

Use this option to delete a category. Deleting a category also deletes the maps in it.

### **Import Legacy Maps**

Use this option to import old maps to the catalog.

### **Assign Users**

Use this option to assign users to a category based on your organization's projects, departments, functions, and so on.

You can create code crosswalks (mappings) for the source and target codesets in the Codeset Manager. These codesets can have the same or different code values. Using the Auto-Map functionality, you can map source and target codesets with:

- Same code values
- Different code values

## **Creating Code Crosswalks - Source and Target Codesets with Same Code Value**

You can use Auto-Map functionality to map source and target codesets having same code values.

To create code mappings when source and target codesets have same code values, follow these steps:

1. Right-click the required category.

| DATA INTELLIGENCE SUITE Codeset                                                                                                    | Manager |                 |                   |                           |
|----------------------------------------------------------------------------------------------------|---------|-----------------|-------------------|---------------------------|
| Enterprise Codesets Codeset Mapping                                                                                                    | S       |                 |                   |                           |
| Code Mappings Workspace 🔹 👻                                                                                                    | Codese  | et Mapping Grid |                   |                           |
| E- Code Mappings<br>APJ DEmo<br>E- C_Name<br>E- BUW                                                                                                    | #       | Source Category | Source<br>Codeset | Source Codeset<br>Version |
| FOW     FOR Crosswalks     For the state of the state of the stat | itegory |                 |                   |                           |
| Edit Category                                                                                                    | ſŶ      | in DIS          | Sales_Codeset     | 1.00                      |
| Delete Cate     New Map                                                                                                    | gory    | in DIS          | Sales_Codeset     | 1.00                      |
| Import Lega                                                                                                    | cy Maps | in DIS          | Sales_Codeset     | 1.00                      |
| Assign Users                                                                                                    |         | in DIS          | Sales_Codeset     | 1.00                      |

2. Click New Map.

| New Codeset Map                                                                                                    |      |                                                                                                    | _ = |
|----------------------------------------------------------------------------------------------------|------|----------------------------------------------------------------------------------------------------|-----|
|                                                                                                    |      |                                                                                                    | ×   |
| Codeset Map Name*                                                                                                    |      |                                                                                                    |     |
| Codeset Map Version                                                                                                    | 1.00 |                                                                                                    |     |
| Codeset Map Description                                                                                                    |      |                                                                                                    |     |
|                                                                                                    |      |                                                                                                    |     |
| Source Codeset                                                                                                    |      | Source                                                                                                    |     |
| 3rd Party Flat Files.Misc Marital Sta<br>3rd Party Flat Files.Misc Gender C<br>APJ Demo.Gender Codes<br>EDW.Gender<br>EDW.Marital Status<br>EDW.Country Codes |      | 3rd Party Flat Files<br>3rd Party Flat Files.3rd Party Flat Files<br>A_System<br>A_System.A_Environment<br>AdventureWorks<br>AdventureWorks.AdentureWorks_Staging | •   |
|                                                                                                    |      | Target                                                                                                    |     |
| Target Codeset                                                                                                    |      |                                                                                                    |     |

#### 3. Enter the Codeset Map Name and Codeset Map Description.

For example:

- Codeset Map Name: Gender Crosswalk
- **Codeset Map Description**: The codeset map is the code mappings between the two codesets, Misc Gender Codes and Gender.
- 4. Select the Source Codeset/System and Target Codeset/System.
- 5. Select the Auto Map check box and click

A new code mapping is created and source and target codesets are mapped in the Codeset Mapping Grid.

|               | et Mapping Grid |                   |                                           |                           |                         |                |    | Codeset Tree >                                                                                                    |  |  |
|---------------|-----------------|-------------------|-------------------------------------------|---------------------------|-------------------------|----------------|----|----------------------------------------------------------------------------------------------------|--|--|
| pings<br>no   | ð               |                   |                                           |                           |                         | 🥖 🝙 🚱 😫        | 3  | CodeSets     Grant Files                                                                                                    |  |  |
| a #           | Source Category | Source<br>Codeset | Source Codeset<br>Version                 | Source System/Environment | Source Code Description | Source Code ID | :  | APJ Demo     APJ Demo     Data_Integration     G-     Odesets                                                                                                    |  |  |
| ted_Map(1.00) | erwin DIS       | Sales_Codeset     | 1.00                                      | Project_System            |                         | 710            | ]  | Integrated_Code     Integrated_Code     I |  |  |
| 2             | erwin DIS       | Sales_Codeset     | 1.00                                      | Project_System            |                         | 711            | Je | 1 33                                                                                                    |  |  |
| 3             | erwin DIS       | Sales_Codeset     | 1.00                                      | Project_System            |                         | 712            | к  | EDW     erwin DIS                                                                                                    |  |  |
| 4             | erwin DIS       | Sales_Codeset     | 1.00                                      | Project_System            |                         | 713            | R  | ⊡ - @ Codesets<br>⊕ -  Project_System                                                                                                    |  |  |
| <             |                 |                   | 25 rows per                               |                           |                         |                | >  | Ges_Codeset                                                                                                    |  |  |
|               | « Records from  |                   | <ul> <li>ICD 10</li> <li>ICD 9</li> </ul> |                           |                         |                |    |                                                                                                    |  |  |
| 1<            |                 |                   |                                           |                           |                         |                |    |                                                                                                    |  |  |

6. Click  $\stackrel{\text{loc}}{\Longrightarrow}$  to validate the code mapping.

### **Creating Code Crosswalks - Source and Target Codesets with Dif** ferent Code Value

Codesets having different code values can be mapped using the drag and drop method.

To create code mappings when source codesets and target codesets have different code values, follow these steps:

1. Right-click the category.

| DATA INTELLIGENCE SUI                                        | Codeset /                   | Manager |                 |                   |                           |
|--------------------------------------------------------------|-----------------------------|---------|-----------------|-------------------|---------------------------|
| Enterprise Codesets                                          | odeset Mapping              | S       |                 |                   |                           |
| Code Mappings Workspace                                      | • •                         | Codeset | Mapping Grid    |                   |                           |
| Code Mappings<br>APJ DEmo<br>C_Name<br>EDW<br>ICD Crosswalks |                             | #       | Source Category | Source<br>Codeset | Source Codeset<br>Version |
| Integrated_Datc Integrated_Datc Integrated_Datc              | New Sub Cat                 | tegory  |                 |                   |                           |
| • Rew_Category                                               | 🖉 Edit Categor              | У       | in DIS          | Sales_Codeset     | 1.00                      |
|                                                              | 🗶 Delete Cateç<br>🕂 New Map | gory    | in DIS          | Sales_Codeset     | 1.00                      |
|                                                              | S Import Legac              | cy Maps | in DIS          | Sales_Codeset     | 1.00                      |
|                                                              | Assign Users                |         | in DIS          | Sales_Codeset     | 1.00                      |
|                                                              | Assign Users                |         |                 | Sales_Codeset     | 1.00                      |

2. Click New Map.

The New Codeset Map page appears.

| 📲 New Codeset Map                                                                                                    |                |                                                                                                    | _ 🗆 × |
|----------------------------------------------------------------------------------------------------|----------------|----------------------------------------------------------------------------------------------------|-------|
|                                                                                                    |                |                                                                                                    | X     |
| Codeset Map Name*                                                                                                    |                |                                                                                                    |       |
| Codeset Map Version                                                                                                    | 1.00           |                                                                                                    |       |
| Codeset Map Description                                                                                                    |                |                                                                                                    |       |
|                                                                                                    |                |                                                                                                    |       |
|                                                                                                    |                |                                                                                                    |       |
| Source Codeset                                                                                                    |                | Source                                                                                                    |       |
| 3rd Party Flat Files.Misc Marital Status Coc<br>3rd Party Flat Files.Misc Gender Codes<br>APJ Demo.Gender Codes<br>EDW.Gender<br>EDW.Marital Status<br>EDW.Country Codes | les            | 3rd Party Flat Files<br>3rd Party Flat Files.3rd Party Flat Files<br>A_System<br>A_System.A_Environment<br>AdventureWorks<br>AdventureWorks.AdentureWorks_Staging | •     |
| Target Codeset                                                                                                    |                | Target                                                                                                    |       |
| 3rd Party Flat Files.Misc Marital Status Coc<br>3rd Party Flat Files.Misc Gender Codes<br>APJ Demo.Gender Codes<br>EDW.Gender<br>EDW.Marital Status<br>EDW.Country Codes | les 🔺          | 3rd Party Flat Files<br>3rd Party Flat Files.3rd Party Flat Files<br>A_System<br>A_System.A_Environment<br>AdventureWorks<br>AdventureWorks.AdentureWorks_Staging | •     |
| Auto Map 🔲 *Auto r                                                                                                    | mapping occurs | for source and target codes having the same value                                                                                                    | es.   |

3. Enter the Codeset Map Name and Codeset Map Description.

For example:

- Codeset Map Name: Gender Crosswalk
- **Codeset Map Description**: The codeset map is the code mappings between the two codesets, Misc Gender Codes and Gender.
- 4. Select the Source Codeset/System.
- 5. Click 💾.

The source codesets details are updated in the Codeset Mapping Grid.

| Creating | Code | Crosswalks | (Mappings) |
|----------|------|------------|------------|
|----------|------|------------|------------|

| DATA INTELLIGENCE SUITE Codeset<br>Enterprise Codesets Codeset Mappin | gs               |                                    |                   |                           |                           |                         |                |                                                                                                    |
|-----------------------------------------------------------------------|------------------|------------------------------------|-------------------|---------------------------|---------------------------|-------------------------|----------------|----------------------------------------------------------------------------------------------------|
| Code Mappings Workspace 🔹 👻                                           | Codes            | et Mapping Grid                    |                   |                           |                           |                         |                | ∧ Codeset Tree                                                                                                    |
| E- 🏭 Code Mappings<br>Đ 🎝 APJ DEmo                                    |                  | Z)                                 |                   |                           |                           |                         | 🥖 🗟 🚱 😫        | CodeSets                                                                                                    |
| EDW<br>ICD Crosswalks                                                 | *                | Source Category                    | Source<br>Codeset | Source Codeset<br>Version | Source System/Environment | Source Code Description | Source Code ID | APJ Demo                                                                                                    |
| 🖹 💼 Integrated_Data<br>🖹 🚳 Mappings                                   |                  |                                    |                   |                           |                           |                         |                | E Integrated_C                                                                                                    |
| <ul> <li>Integrated_Map(1.00)</li> <li>Map1(1.00)</li> </ul>          | 1                | erwin DIS                          | Sales_Codeset     | 1.00                      | Project_System            |                         | 710            | A - 1 22<br>- 33                                                                                                    |
| MopT(1.00)     New_Category                                           | 2                | erwin DIS                          | Sales_Codeset     | 1.00                      | Project_System            |                         | 711            | Ja                                                                                                    |
|                                                                       | 3                | erwin DIS                          | Sales_Codeset     | 1.00                      | Project_System            |                         | 712            | K E-B EDW                                                                                                    |
|                                                                       | 4                | erwin DIS                          | Sales_Codeset     | 1.00                      | Project_System            |                         | 713            | R Dodesets                                                                                                    |
|                                                                       | <<br> <<br>  CSI | Records from<br>M MapSpec Overview | 1 to 4 > ;        | 25 rows per               | baða •                    |                         |                | Scies_Codes     Scies_Codes     Scies_Cod |
| lished Code Mappings                                                  |                  | eset Map Name<br>eset Map Version  | Inte<br>1.0       | egrated_Map               |                           | Ø                       |                | Belling New_Cat     Belling New_Category     Belling SAP                                                                                                    |

- 6. Click 🌌.
- 7. Scroll to right of the Codeset Mapping Grid to see the Target Code Value column.
- 8. In **Codeset Tree**, expand the target category and the Codesets node.
- 9. Drag and drop the target codeset into the Code Set Mapping Grid under the Target Code Value column.

| DATA INTELLIGENCE SUITE Codeset                            | Manag | ler                 |                      |                  |                |                              |                              | Search         |                | ९ 🌣 🛛 🖻 🖪                                    |  |  |
|------------------------------------------------------------|-------|---------------------|----------------------|------------------|----------------|------------------------------|------------------------------|----------------|----------------|----------------------------------------------|--|--|
| Enterprise Codesets Codeset Mappings                       |       |                     |                      |                  |                |                              |                              |                |                |                                              |  |  |
| Code Mappings Workspace 🗸                                  | Cod   | eset Mapping Grid   |                      |                  |                |                              |                              |                | ^              | Codeset Tree >                               |  |  |
| E- E Code Mappings                                         | 2     | <u>8</u>            |                      |                  |                |                              | Ø I                          | 2 🖶 🐼 8        |                | E- 🗱 CodeSets<br>🗄 🍶 3rd Party Flat Files    |  |  |
| E C_Name<br>EDW<br>ICD Crosswalks                          | me    | Source Code Value   | Target Code<br>Value | Target Code Name | Target Code ID | Target<br>Code<br>Descriptic | Target<br>System/Environment | Target Codeset | Targe<br>Versi | 🗄 📲 APJ Demo                                 |  |  |
| 🗄 🚠 Integrated_Data                                        |       | 1                   | Integrated_C         | odeset           |                |                              |                              |                |                |                                              |  |  |
| <ul> <li>Mappings</li> <li>Integrated_Map(1.00)</li> </ul> |       | 4                   |                      |                  |                |                              |                              |                |                | 🗄 🔒 EDW<br>🕀 🍶 erwin DIS                     |  |  |
| Hap1(1.00)                                                 |       | 2                   |                      |                  |                |                              |                              |                |                | CD 10     ICD 9                              |  |  |
| E                                                          |       | 3                   |                      |                  |                |                              |                              |                |                | 🕀 📕 N_Cat                                    |  |  |
|                                                            | <     |                     |                      |                  |                |                              |                              |                | >              | Br Brwy,Cat<br>Br Brwy,Category<br>Br Br SAP |  |  |
|                                                            | •     | SM MapSpec Overview |                      |                  |                |                              | Ø                            |                | •              |                                              |  |  |
|                                                            | Co    | deset Map Name      | Inte                 | grated_Map       |                |                              |                              |                |                |                                              |  |  |
| Published Code Mappings                                    | Co    | deset Map Version   | 1.00                 |                  |                |                              |                              |                | ~              | <                                            |  |  |

10. Click 📕.

The code mappings are successfully saved.

11. Click 💱 to validate the code mapping.

The code map is validated. Ensure that all the required codes are mapped.

Use the following options:

### Export

To download the code map details in .xlsx format, click a.

### **Extend Mapping Grid**

To extend the Codeset Mapping Grid, click

Once the code map is created, you can:

- Edit Code Mappings
- Create new version of the code map
- Publish and associate the code map with data item mappings

# **Editing Code Mappings**

You can update source codesets and target codesets in the Codeset Mapping Grid.

To update source codesets, follow these steps:

- 1. Go to Application Menu > Data Catalog > Codeset Manager > Codeset Mappings.
- 2. In the **Code Mappings Workspace** pane, expand a category and click a codemap.

The Codeset Mapping Grid and CSMMapSpec Overview pane appears.

| DATA INTELLIGENCE SUITE Codeset       | Manage | r                                                                                             |                   |                           |                           |                         | Search         |    | ۹                 | ¢ 0                         | ) ()    |   |
|---------------------------------------|--------|-----------------------------------------------------------------------------------------------|-------------------|---------------------------|---------------------------|-------------------------|----------------|----|-------------------|-----------------------------|---------|---|
| Enterprise Codesets Codeset Mapping   |        |                                                                                               |                   |                           |                           |                         |                |    |                   |                             |         | • |
| Code Mappings Workspace 👻             | Codes  | et Mapping Grid                                                                               |                   |                           |                           |                         |                | ^  | Codeset Tree      |                             |         | > |
| E- E Code Mappings                    | 2      | ZÔ.                                                                                           |                   |                           |                           |                         | 🥥 🝙 🌮 :        | 2  | Code              |                             | t Files |   |
| C_Name<br>B LEDW<br>E LCD Crosswalks  | *      | Source Category                                                                               | Source<br>Codeset | Source Codeset<br>Version | Source System/Environment | Source Code Description | Source Code ID | s  | E Do              | 'J Demo<br>ata_Integro<br>W |         |   |
| E- 📲 Integrated_Data<br>E- 🥘 Mappings |        |                                                                                               |                   |                           |                           |                         |                | [  | 🕂 🔒 en<br>🗄 🚦 ICI | D 10                        |         |   |
| Integrated_Map(1.00)     Map1(1.00)   | 1      | erwin DIS                                                                                     | Sales_Codeset     | 1.00                      | Project_System            |                         | 710            | Ac |                   | )9<br>C-1                   |         |   |
| New_Category                          | 2      | erwin DIS                                                                                     | Sales_Codeset     | 1.00                      | Project_System            |                         | 711            | Jo | E IN              |                             |         |   |
| _                                     | 3      | erwin DIS                                                                                     | Sales_Codeset     | 1.00                      | Project_System            |                         | 712            | Kc | ⊡-∎ Ne<br>⊡-∎ SA  | w_Categ                     | ory     |   |
|                                       | 4      | erwin DIS                                                                                     | Sales_Codeset     | 1.00                      | Project_System            |                         | 713            | Re | E <b>-</b>        |                             |         |   |
| Fublished Code Mappings               | Code   | Records from<br>MapSpec Overview<br>eset Map Name<br>eset Map Version<br>eset Map Description | Int.              |                           | page •                    | values.                 |                | >  |                   |                             |         |   |

3. In **CSM Mapping Overview** pane, click **2**.

You can update Codeset Map Name and Codeset Map Description.

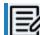

You cannot edit Codeset Map Version.

- 4. Select a new Source Codeset and Source System/Environment.
- 5. Select a Target Codeset and Target System/Environment.
- 6. Click 💾.

**Editing Code Mappings** 

The Codeset Mapping Grid is updated with the new source codeset. But, the target codeset doesn't update in the Codeset Mapping Grid. You need to drag and drop target codeset from the Codeset Tree to Codeset Mapping Grid.

| DATA INTELLIGENCE SUITE Codese      | t Manager    |                     |                   |                      |                          |                       | Search                       | ١                       | Q            | \$                       | ) 🛛      |   |
|-------------------------------------|--------------|---------------------|-------------------|----------------------|--------------------------|-----------------------|------------------------------|-------------------------|--------------|--------------------------|----------|---|
| Enterprise Codesets Codeset Mappin  | gs           |                     |                   |                      |                          |                       |                              |                         |              |                          |          | • |
| Code Mappings Workspace 🗸           | Codeset Mapp | ing Grid            |                   |                      |                          |                       |                              | ^                       | Codeset      | ree                      |          | > |
| E- E Code Mappings                  | 2            |                     |                   |                      |                          |                       | 9                            | a) 🐼 😫                  | ⊡ <b>∰</b> C | odeSets<br>3rd Party Flo | at Files |   |
| C_Name     EDW     CO Crosswalks    | urce Code ID | Source Code Name    | Source Code Value | Target Code<br>Value | Target Code Name         | Target Code ID        | Target<br>Code<br>Descriptio | Target<br>System/Envire | Đ 🔒          | APJ Demo<br>Data_Integr  |          |   |
| Integrated_Data                     |              |                     |                   |                      |                          |                       |                              |                         |              | erwin DIS<br>ICD 10      |          |   |
| Integrated_Map(1.00)     Map1(1.00) |              | Admin               | 1                 |                      |                          |                       |                              |                         | Đ 🔒          | ICD 9<br>N_Cat           |          |   |
|                                     |              | Joe Villers         | 4                 |                      |                          |                       |                              |                         | Đ 🔒          | New_Cat                  |          |   |
|                                     |              | Kartik Sridhar      | 2                 |                      |                          |                       |                              |                         |              | New_Categ<br>SAP         | jory     |   |
|                                     |              | Resource_Name       | 3                 |                      |                          |                       |                              |                         |              |                          |          |   |
|                                     |              |                     |                   |                      |                          |                       |                              |                         |              |                          |          |   |
|                                     | <            |                     |                   |                      |                          |                       |                              | >                       |              |                          |          |   |
|                                     | < <          | Records from 1 to 4 | > >I 25 row       | s hei baße 🔹         |                          |                       |                              |                         |              |                          |          |   |
|                                     | CSM MapS     | pec Overview        |                   |                      |                          |                       |                              | ,                       |              |                          |          |   |
|                                     |              |                     |                   |                      |                          | <i>D</i> <sup>2</sup> |                              | ^                       |              |                          |          |   |
|                                     | Codeset Ma   | o Name              | Integrated_Map    |                      |                          | ~                     |                              |                         |              |                          |          |   |
|                                     | Codeset Ma   | p Version           | 1.00              |                      |                          |                       |                              |                         |              |                          |          |   |
|                                     | Codeset Ma   | p Description       | Code map when s   | ource and taraet h   | ave different code value | <del>8</del> 5.       |                              |                         |              |                          |          |   |
| Published Code Mappings             |              |                     |                   |                      |                          |                       |                              | ~                       |              |                          |          |   |

To update target codeset in the Codeset Mapping Grid, follow these steps:

1. In the Codeset Mapping Grid, click 🜌 .

The Codeset is locked and other users cannot make changes.

- 2. In the Codeset Tree, expand the target category and the **Codesets** node.
- 3. Drag and drop the target codeset into the Code Set Mapping Grid under the Target Code Value column.
- 4. Click 💾.

The target codeset is updated in the Codeset Mapping Grid.

To update target code values in the Codeset Mapping Grid, follow these steps:

**Editing Code Mappings** 

- 1. In the Codeset Mapping Grid, click 2.
- 2. Double-click a cell under the Target Code Value column and update it with the one of the options available.

| DATA INTELLIGENCE SUITE Codeset                                                                                                    |                      |                   |                                        |                       |                   |                              | Search                       |        | Q 🌣 🛛 🖻                           | 8     |
|----------------------------------------------------------------------------------------------------|----------------------|-------------------|----------------------------------------|-----------------------|-------------------|------------------------------|------------------------------|--------|-----------------------------------|-------|
| Code Mappings Workspace                                                                                                    | Codeset Mapping Grid |                   |                                        |                       |                   |                              |                              | ^      | Codeset Tree                      | •     |
| E 🗱 Code Mappings                                                                                                    | 2 👔                  |                   |                                        |                       |                   | ŝ                            | é 🗟 🖶 🍪 🕏                    |        | CodeSets     Srd Party Flat Files |       |
| C_Name C_Name C_NAME C_NAME C_ | Source Code Name     | Source Code Value | Target Code<br>Value                   | Target Code Name      | Target Code ID    | Target<br>Code<br>Descriptio | Target<br>System/Environment | Targe  |                                   |       |
| 🖨 📕 Integrated_Data                                                                                                    | Admin                | 1                 | Ц                                      | Admin                 | 714               |                              | Project_System               | Integr | E m Integrated_Co                 | odese |
| Mappings     Integrated_Map(1.00)                                                                                                    | Joe Villers          | 4                 | 11 (Integrated_Co<br>44 (Integrated_Co |                       | 716               |                              | Project_System               | Integr | 🚺 11<br>🚺 22                      |       |
| Map1(1.00)                                                                                                    | Kartik Sridhar       | 2                 | 22 (Integrated_Co<br>33 (Integrated_Co | Posourco Namo         | 717               |                              | Project_System               | Integr | - 1 33                            |       |
| E                                                                                                    | Resource_Name        | 3                 | Clear Target                           | Joe Villers           | 715               |                              | Project_System               | Integr |                                   |       |
|                                                                                                    | CSM MapSpec Oven     | _                 | grated_Map                             |                       | _                 | Ď                            | ì                            | >      | Codesets                          |       |
|                                                                                                    | Codeset Map Version  | 1.0               | )                                      |                       |                   |                              |                              |        | 🗄 🝶 New_Category<br>🗄 🝶 SAP       |       |
| Published Code Mappings                                                                                                    | Codeset Map Descript | ion Cor           | de map when source                     | and target have diffe | rent code values. |                              |                              | ~      | <                                 | >     |

3. Click

The target code values are updated.

## **Versioning Code Mappings**

You can create versions of code mappings and track legacy of a code map.

The new version is available in the Code Mappings Workspace under the Mappings tree.

To create new versions of code mappings, follow these steps:

- 1. Go to Application Menu > Data Catalog > Codeset Manager > Codeset Mappings.
- 2. In the Code Mappings Workspace pane, right-click a codeset map.

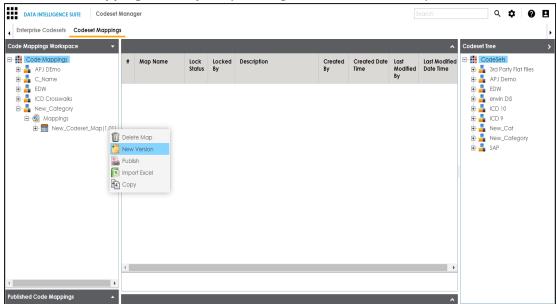

- 3. Click New Version.
- 4. The New Codeset Map Version page appears.

#### **Versioning Code Mappings**

| 🎽 New Codeset Map Version |                 | _ 🗆 × |
|---------------------------|-----------------|-------|
|                           |                 |       |
| Codeset Map Name*         | New_Codeset_Map |       |
| Codeset Map Version       | 1.02            |       |
| Codeset Map Description   |                 |       |
|                           |                 |       |
|                           |                 |       |
| Map Version Label         |                 |       |
| Map Changed Description*  |                 |       |
|                           |                 |       |
|                           |                 |       |

5. Enter appropriate values in the fields. Fields marked with a red asterisk are mandatory. Refer to the following table for field descriptions.

| Field Name  | Description                                                   |
|-------------|---------------------------------------------------------------|
| Codeset Map | Specifies the name of the codeset map.                        |
| Name        | For example, Gender Crosswalk.                                |
| Codeset Map | Specifies the new version of the codeset map.                 |
| Version     | For example, 1.02.                                            |
| Codeset Map | Specifies the description about the codeset map.              |
| Description | For example: The codeset map is the code mappings between the |
| Description | two codesets, Misc Gender Codes and Gender.                   |
| Map Version | Specifies the version label of the codeset map.               |
| Label       | For example, Beta.                                            |

# 6. Click

The new version is created and saved in the Mappings tree while the older version is archived.

A code map can be associated with a data item mapping to standardize data across the organization. These code maps are maintained in Codesets Manager. For more information on codesets and code mappings, refer to the <u>Using Codesets Manager</u> section.

Before associating a code map with data item mappings, ensure that you publish the code map.

### **Publishing Code Maps**

To publish code maps, follow these steps:

- 1. Go to Application Menu > Data Catalog > Codeset Manager > Codeset Mappings.
- 2. In the Code Mappings Workspace pane, right-click a code map.

The available options appear.

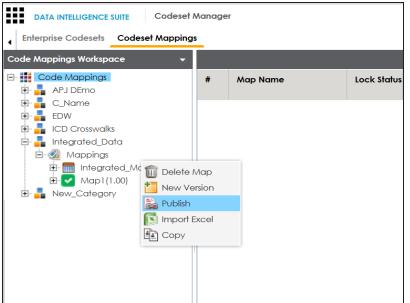

3. Click Publish.

The Publish Codeset Map page appears.

| 💦 Publish Codeset Map             | _ = ×                                                       |
|-----------------------------------|-------------------------------------------------------------|
|                                   |                                                             |
|                                   |                                                             |
| Codeset Map Name*                 | Integrated_Map                                              |
| Codeset Map Version               | 1.01                                                        |
| Codeset Map Description           | Code map when source and target have different code values. |
| Map Version Label                 |                                                             |
| Map Changed Description*          | Updated Code Values.                                        |
| Publish Environmen <del>t</del> * | DEV ^<br>PROD<br>Production<br>Test ~                       |

4. Enter appropriate values in the fields. Fields marked with a red asterisk are mandatory. Refer to the following table for field descriptions.

| Field Name               | Description                                                       |
|--------------------------|-------------------------------------------------------------------|
| Codeset Map              | Specifies the name of the code map.                               |
| Name                     | For example, Gender Crosswalk.                                    |
| Codeset Map              | Specifies the new version of the code map.                        |
| Version                  | For example, 1.02.                                                |
| Codeset Map              | Specifies the description about the code map.                     |
| Description              | For example: The codeset map is the code mappings between the     |
| Description              | two codesets, Misc Gender Codes and Gender.                       |
| Map Version              | Specifies the version label of the code map.                      |
| Label                    | For example, Beta.                                                |
| Map Changed              | Specifies the description about the changes made in the code map. |
| Description              | For example: Code values were updated.                            |
| Dublich Frank            | Specifies the environment where the code map is being published.  |
| Publish Envir-<br>onment | For example, test.                                                |
| Uninent                  | You can create publish environments in Enterprise Codesets.       |

| Field Name | Description                                                         |
|------------|---------------------------------------------------------------------|
|            | For more information on creating publish environments, refer to the |
|            | Publishing Codesets topic.                                          |

## 5. Click 💾.

The code map is published and it can be found in the Published Code Mappings pane under the selected Publish Environment.

A new version of the code map is created under the Mappings tree.

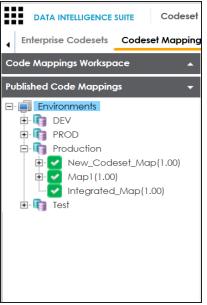

A published code map can be associated with a mapping in the Mapping Manager. The published code map is available under the Code Mappings Catalogue.

### **Associating Code Maps**

To associate published code maps with data item mappings, follow these steps:

- 1. Go to Application Menu > Data Catalog > Mapping Manager.
- 2. In the **Workspace Mappings** pane, click the required map.

The Mapping Specification grid appears.

| orkspace Mappings 🔹 🔻                                                                                         |   | Mapping Specific      | ation Grap                    | hical Designer       | Test Specification    | Workflow Lo                | og                      |               |   |
|----------------------------------------------------------------------------------------------------|---|-----------------------|-------------------------------|----------------------|-----------------------|----------------------------|-------------------------|---------------|---|
| Mappings ^                                                                                                    |   | I 🔯 🔳 🍣 (E            | rwin_Map]                     |                      |                       | Profiles: Defau            | t 🗖                     | 🔅 🐧 👫 🗟 <     | 2 |
| <ul> <li>Projects</li> <li>Data Lake Migration (3)</li> <li>EDW (3)</li> </ul>                                | # | Source System<br>Name | Source<br>Environment<br>Name | Source Table<br>Name | Source Column<br>Name | Source Column<br>Data Type | Source Column<br>Length | Business Rule |   |
| <ul> <li>ERP (2)</li> <li>Erwin_Project (4)</li> <li>Transformations</li> </ul>                               | 1 | A_System              | A_Environment                 | dbo.CAT_DIALOG       | CAT_DIALOG_TAB        | int                        | 5                       | TRUNC         |   |
| <ul> <li>Test Cases</li> <li>Mappings</li> <li>Envin Map</li> <li>Mapping Envin Map</li> </ul>                | 2 | erwinDIS              | Data_Migration                | dbo.ADS_ASSOCI.      | ID                    | bigint                     | 80                      | TRUNC         |   |
| <ul> <li>MappingTargets</li> <li>Mathie</li> <li>Archive</li> <li>K_New_Mapping</li> <li>Trial_Map</li> </ul> | 3 | erwinDIS              | Data_Migration                | dbo.ADS_ASSOCI.      | SOURCE_OBJECT_        | bigint                     | 8                       | ABS           |   |
| Frwin_Subject (1)                                                                                             | 4 | A_System              | A_Environment                 | dbo.CAT_DIALOG       | CAT_DIALOG_PRO        | int                        | 4                       |               |   |

3. Click 🜌.

### 4. In the **Mapping Specification** grid, right-click the header menu.

| _ ١ | Mapping Specifica     | ation Graph                   | nical Designer       | Test Specifi      | cation Workflow Log                                                  | g                       |               | + |
|-----|-----------------------|-------------------------------|----------------------|-------------------|----------------------------------------------------------------------|-------------------------|---------------|---|
| 20  | 🗉 🔯 🔳 🍣 (Er           | win_Map]                      |                      |                   | Profiles: Default                                                    |                         | - \$ 14 14 14 | 2 |
| #   | Source System<br>Name | Source<br>Environment<br>Name | Source Table<br>Name | Source Co<br>Name | Iumn Source Column<br>Data Type                                      | Source Column<br>Lenath | Business Rule |   |
| 1   | A_System              | A_Environment                 | dbo.CAT_DIALOG       |                   | □ Target Column Alias<br>□ Target Business Key Flag<br>□ CSM Mapping | g                       | TRUNC         | ^ |
| 2   | erwinDIS              | Data_Migration                | dbo.ADS_ASSOCI,      | ID                | Specification Artifacts Lookup Reference Colum Lookup On             | nn 🗸                    | TRUNC         |   |
| 3   | erwinDIS              | Data_Migration                | dbo.ADS_ASSOCI       | SOURCE_OF         | 3JECT_ bigint                                                        | 8                       | ABS           |   |

5. Select the **CSM Mapping** check box.

The CSM Mapping Column appears in the Mapping Specification grid.

- 6. In the right pane, expand **Code Mapping Catalogue**.
- Drag the code map into the Mapping Specification grid and drop it under the CSM Mapping column for the required row.

| Mapping      | g Specification | Graphical Desi             | igner Test Spe   | cification W               | orkflow Log                | •               | Metadata Catalogue 🔍                                                          |
|--------------|-----------------|----------------------------|------------------|----------------------------|----------------------------|-----------------|-------------------------------------------------------------------------------|
| 🔏 🚍 🛃 🛛      | APPEND 077 🐯    | [Erwin_Map]                | Profiles:        | Default                    | - Ô                        | 🔌 👯 🗟 🖬 💀 😣 < 🗵 | Code Mappings Catalogue                                                       |
| arget Column | Created By      | Created Date               | CSM Mapping      | Last Modified By           | Last Modified<br>Date Time | Reference Table | <ul> <li>Code Mappings</li> <li>C_Name</li> </ul>                             |
| .ength       |                 | 2019-10-21 14:36           | 6:15.057         |                            | Date time                  |                 | ▶ 📕 EDW                                                                       |
|              | Administrator   | 2019-10-21<br>14:36:15.057 | Integrated_Map(1 | 00) <sup>hinistrator</sup> | 2019-12-10<br>14:49:07.187 | ^               | <ul> <li>ICD Crosswalks</li> <li>Integrated_Data</li> <li>Mappings</li> </ul> |
|              | Administrator   | 2019-10-21<br>14:36:15.057 |                  | Administrator              | 2019-12-10<br>14:49:07.187 |                 | Map1(1.00)                                                                    |

# 8. Click 🐻.

The code map is associated with the data item mappings.